www.epiphan.com

# DVI2PCIe™ User Guide

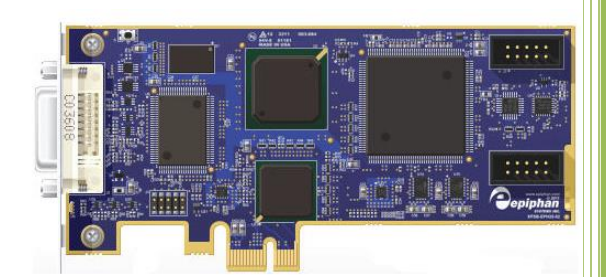

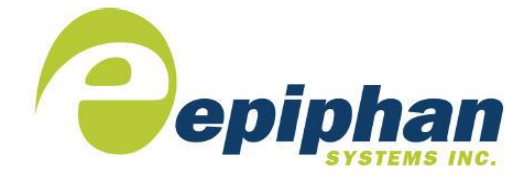

Epiphan Technical Documentation **©2017 Epiphan Systems Inc. All Rights Reserved February 2017**

# Thank you for choosing Epiphan!

At Epiphan Systems Inc. ("Epiphan"), product function and quality are our top priority. We make every effort to make sure that our products exceed our customers' expectations.

### Product Feedback

We regularly contact our customers to ensure product performance and reliability. We strive to continually enhance our products to accommodate your needs. We welcome your feedback and suggestions for product improvements. You can email your comments to [info@epiphan.com.](mailto:info@epiphan.com)

### **Specifications**

You can go to the [Frame Grabbers](http://www.epiphan.com/products/frame-grabbers/) page of the Epiphan website to get information about DVI2PCIe.

# **Warranty**

All Epiphan Systems products are provided with a 100% return to depot warranty for one year from the date of purchase.

### Technical Support

Epiphan is staffed by a professional support team. If, after checking the FAQs for your product on the Epiphan website and re-installing the Epiphan driver software (where applicable), you continue to have outstanding issues, email a problem report to [support@epiphan.com.](mailto:support@epiphan.com) To help us solve the problem efficiently, include the following info:

- Your DVI2PCIe serial number.
- Technical description of the signal source including resolution, refresh rate, synchronization, type of hardware.
- Complete description of the problem you are experiencing.

Copyright © 2017 Epiphan Systems Inc. All Rights Reserved.

### Terms and Conditions

This document, the Epiphan web site, and the information contained therein, including but not limited to the text and images as well as Epiphan Systems Inc's trademarks, trade names and logos are the property of Epiphan and its affiliates and licensors, and are protected from unauthorized copying and dissemination by Canadian copyright law, United States copyright law, trademark law, international conventions and other intellectual property laws.

Epiphan, Epiphan Systems, Epiphan Systems Inc., and Epiphan logos are trademarks or registered trademarks of Epiphan Systems Inc., in certain countries. All Epiphan product names and logos are trademarks or registered trademarks of Epiphan. All other company and product names and logos may be trademarks or registered trademarks of their respective owners in certain countries.

Copyright © 2017 Epiphan Systems Inc. All Rights Reserved.

THE SOFTWARE LICENSE AND LIMITED WARRANTY FOR THE ACCOMPANYING PRODUCT ARE SET FORTH IN THE INFORMATION PACKET OR PRODUCT INSTALLATION SOFTWARE PACKAGE THAT SHIPPED WITH THE PRODUCT AND ARE INCORPORATED HEREIN BY REFERENCE. IF YOU ARE UNABLE TO LOCATE THE SOFTWARE LICENSE OR LIMITED WARRANTY, CONTACT YOUR EPIPHAN REPRESENTATIVE FOR A COPY.

PRODUCT DESCRIPTIONS AND SPECIFICATIONS REGARDING THE PRODUCTS IN THIS MANUAL ARE SUBJECT TO CHANGE WITHOUT NOTICE. EPIPHAN PERIODICALLY ADDS OR UPDATES THE INFORMATION AND DOCUMENTS ON ITS WEB SITE WITHOUT NOTICE. ALL STATEMENTS, INFORMATION AND RECOMMENDATIONS ARE BELIEVED TO BE ACCURATE AT TIME OF WRITING BUT ARE PRESENTED WITHOUT WARRANTY OF ANY KIND, EXPRESS OR IMPLIED. USERS MUST TAKE FULL RESPONSIBILITY FOR THEIR APPLICATION OF ANY PRODUCTS.

### LIMITATION OF LIABILITY

UNDER NO CIRCUMSTANCES SHALL EPIPHAN BE LIABLE FOR ANY INCIDENTAL, SPECIAL, CONSEQUENTIAL, EXEMPLARY OR OTHER INDIRECT DAMAGES THAT RESULT FROM THE USE OF, OR THE INABILITY TO USE, THIS PRODUCT OR THE INFORMATION CONTAINED ON THIS DOCUMENT OR PROVIDED ON EPIPHAN'S WEB SITE, EVEN IF EPIPHAN HAS BEEN ADVISED OF THE POSSIBILITY OF SUCH DAMAGES. IN NO EVENT SHALL EPIPHAN'S TOTAL LIABILITY TO YOU FOR ALL DAMAGES, LOSSES, AND CAUSES OF ACTION RESULTING FROM YOUR USE OF THIS PRODUCT, WHETHER IN CONTRACT, TORT (INCLUDING, BUT NOT

LIMITED TO, NEGLIGENCE) OR OTHERWISE, EXCEED THE AMOUNTS YOU PAID TO EPIPHAN DURING THE MOST RECENT THREE-MONTH PERIOD IN CONNECTION WITH AMOUNTS WHICH YOU PAID FOR USING THIS PRODUCT.

INFORMATION AND DOCUMENTS, INCLUDING PRODUCT SPECIFICATIONS, PROVIDED IN THIS DOCUMENT OR THE EPIPHAN WEB SITE ARE PROVIDED "AS IS." SPECIFICALLY, BUT WITHOUT LIMITATION, EPIPHAN DOES NOT WARRANT THAT: (i) THE INFORMATION IS CORRECT, ACCURATE, RELIABLE OR COMPLETE; (ii) THE FUNCTIONS CONTAINED ON THE EPIPHAN WEB SITE WILL BE UNINTERRUPTED OR ERROR-FREE; (iii) DEFECTS WILL BE CORRECTED, OR (iv) THIS WEB SITE OR THE SERVER(S) THAT MAKES IT AVAILABLE ARE FREE OF VIRUSES OR OTHER HARMFUL COMPNENTS. EPIPHAN SPECIFICALLY DISCLAIMS ALL REPRESENTATIONS, WARRANTIES AND CONDITIONS, EITHER EXPRESS, IMPLIED, STATUTORY, BY USAGE OF TRADE OR OTHERWISE INCLUDING BUT NOT LIMITED TO ANY IMPLIED WARRANTIES OF MERCHANTABILITY, NON-INFRINGEMENT, TITLE, SATISFACTORY QUALITY OR FITNESS FOR A PARTICULAR PURPOSE.

For additional terms and conditions, please refer to additional sections in this document.

# <span id="page-4-0"></span>1 Table of Contents

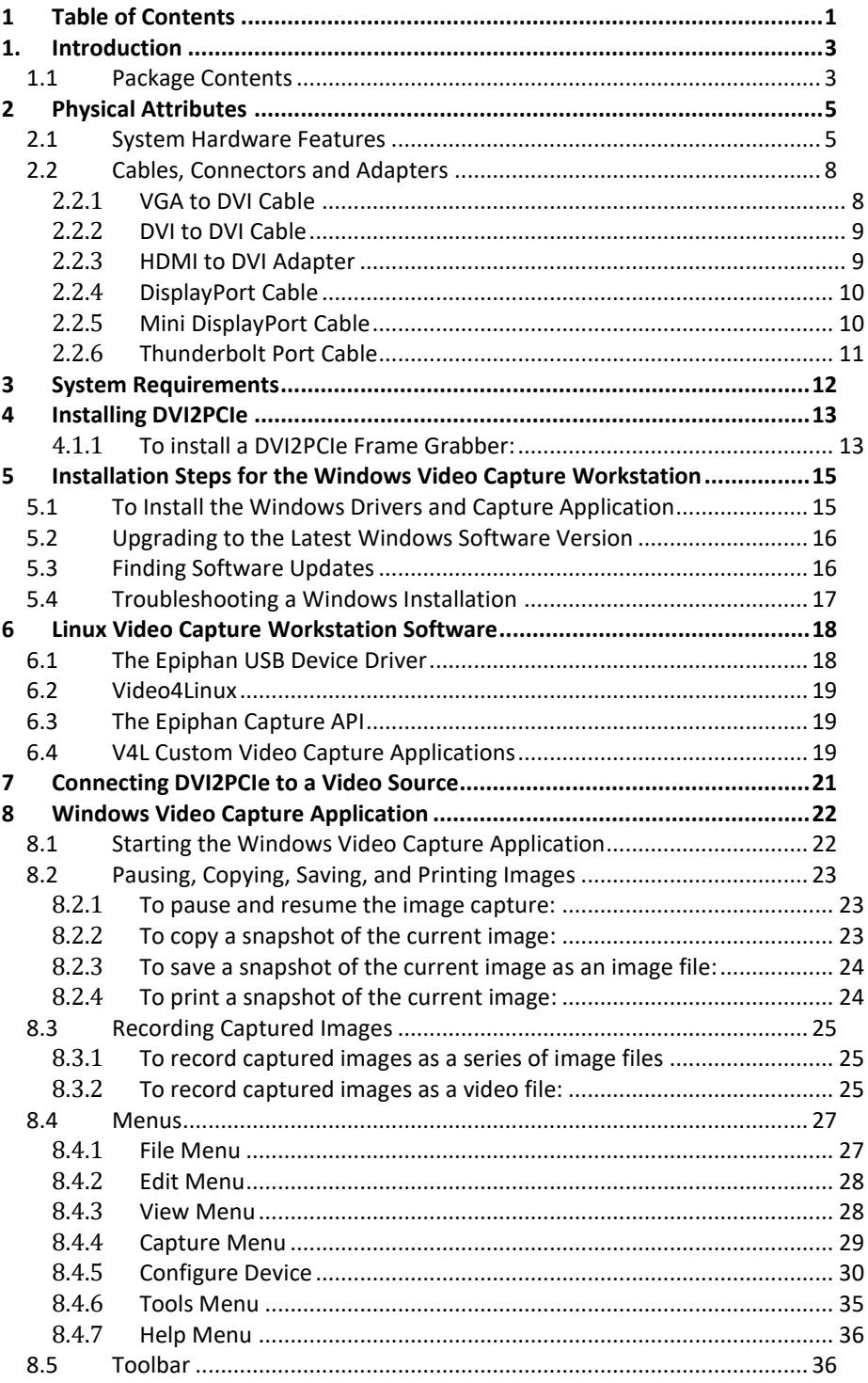

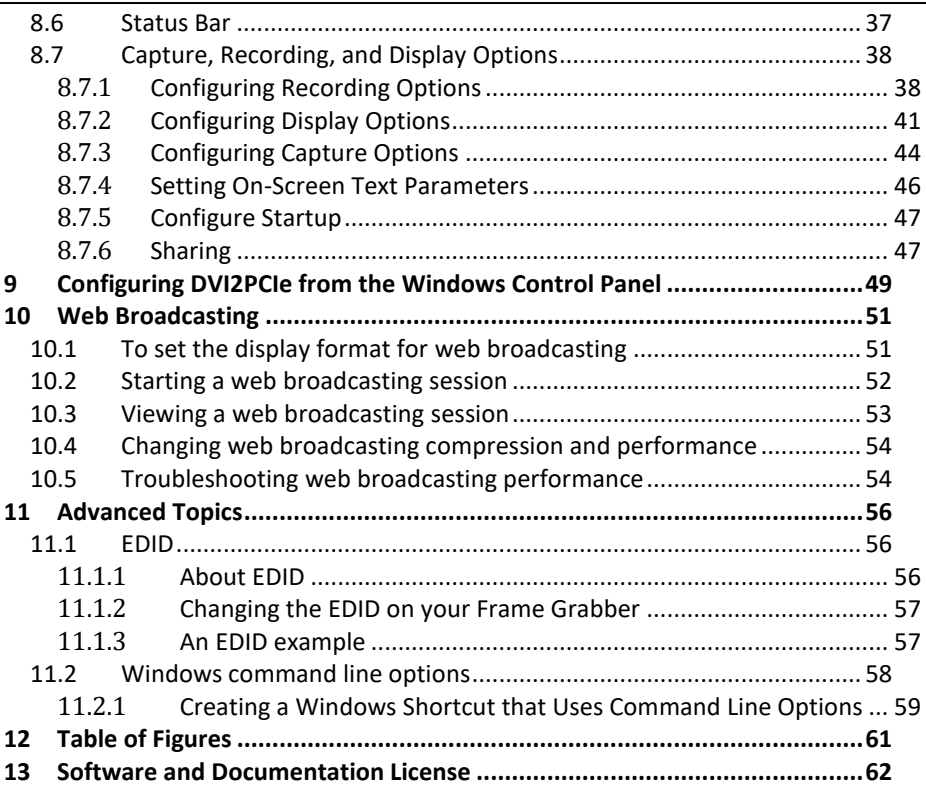

 $\overline{\phantom{0}}$ 

# <span id="page-6-0"></span>**1. Introduction**

Epiphan Systems' DVI2PCIe™ is Epiphan's capture card internal frame grabber with a single-link DVI/VGA input. It is installed in a video capture workstation's PCI Express (PCIe) slot and transmits captured data to the video capture workstation over the PCIe bus.

DVI2PCIe can capture video from any single link DVI, unencrypted HDMI video, VGA, or BNC/component video source. Full HD can be captured at a capture rate of 30 frames per second for 1080p video and video sources at any resolution up to 1920x1200 are supported. The DVI2PCIe capture card driver is fully compatible with DirectShow in Windows, Video4Linux in Linux, and can be used in conjunction with any third party software.

Besides being able to capture from DVI, VGA, HDMI video sources, DVI2PCIe supports DisplayPort, Mini DisplayPort, and Thunderbolt sources using a converter cable, sold separately. Resolutions up to 1920x1200 are supported, with a minimum capture rate of 30 frames per second.

DVI2PCIe is part of Epiphan's complete line of video signal capture products. For more information about all of Epiphan's video signal capture products, please see the [Frame Grabbers Overview](http://www.epiphan.com/products/frame-grabbers/) on the Epiphan website.

# <span id="page-6-1"></span>*1.1 Package Contents*

Epiphan DVI2PCIe device package includes the following:

- 1. DVI2PCIe board (with tall PCIe bracket attached)
- 2. DVI cable
- 3. DVI-VGA cable
- 4. HDMI to DVI adapter

# 5. ½ bracket

Package contents for the DVI2PCIe is available on the DVI2PCIe [specifications page](http://www.epiphan.com/products/dvi-frame-grabbers/dvi2pcie/specifications/) on the Epiphan website.

# <span id="page-8-0"></span>**2 Physical Attributes**

# <span id="page-8-1"></span>*2.1 System Hardware Features*

The Epiphan DVI2PCIe frame grabber is a PCIe x4 card that includes a single DVI-I type connector and three activity LEDs. The DVI2PCIe card can be installed in a 4x, 8x or 16x PCIe slot on the motherboard of the video capture workstation.

# 形形器 柴

### **Figure 1 DVI2PCIe Capture card**

### **Figure 2 DVI2PCIe connectors and LEDs**

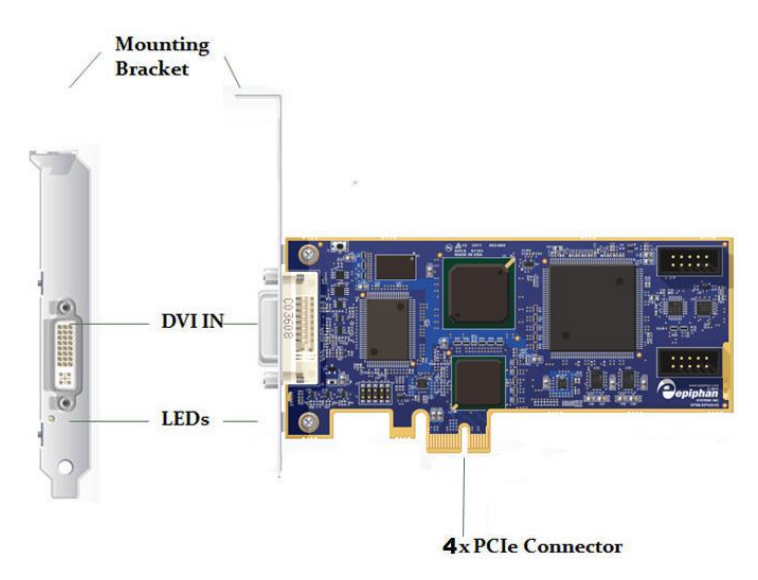

Figure 3 shows an example of different PCIe slots on a single PC motherboard.

**Figure 3 PCIe slots (from top to bottom: 4x, 16x, 1x and 16x), compared to a traditional 32 bit PCI slot (bottom)**

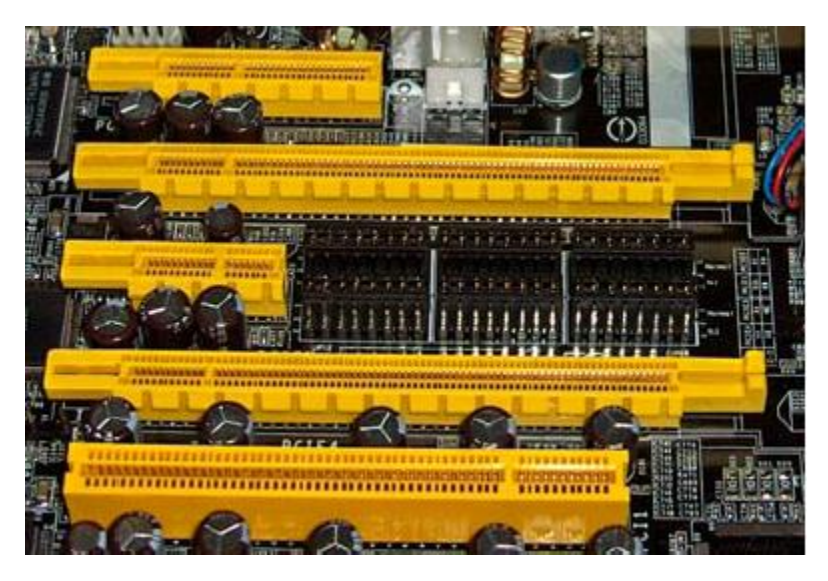

When installed, the DVI2PCIe card adds a single DVI IN port and three LED indicators on the back of the PC. You can connect a DVI source directly to this DVI IN port using a standard DVI cable. To connect a VGA source, use a VGA to DVI cable. To connect an HDMI source, use an HDMI to DVI adapter.

### **Table 1 LED Descriptions**

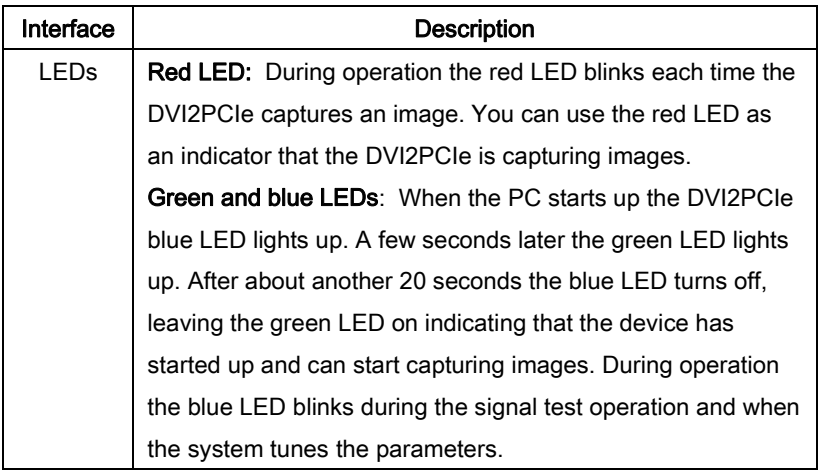

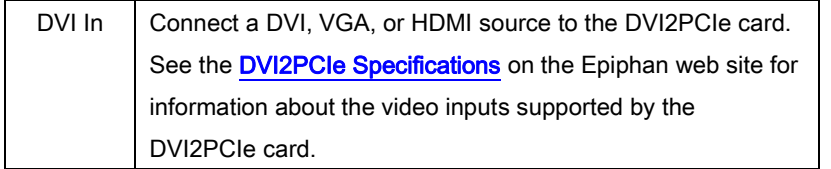

# <span id="page-11-0"></span>*2.2 Cables, Connectors and Adapters*

The DVI2PCIe can be connected to a number of different types of equipment using a variety of cables, and adapters. This section describes a subset of connectors, cables and adapters that are known to be compatible with the DVI2PCIE.

# <span id="page-11-1"></span>*2.2.1 VGA to DVI Cable*

Connects a VGA source to the DVI2PCIE DVI port. This cable is included with the DVI2PCIe.

<span id="page-11-2"></span>**Figure 4 VGA to DVI Cable**

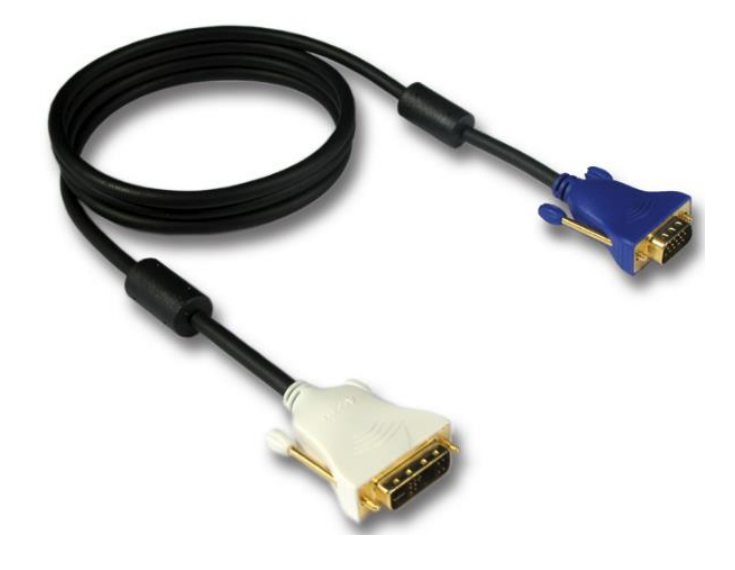

### <span id="page-12-0"></span>*2.2.2 DVI to DVI Cable*

Connects a DVI source to the DVI2PCIe DVI port. This cable is included with the DVI2PCIe.

### <span id="page-12-2"></span>**Figure 5 DVI to DVI Cable**

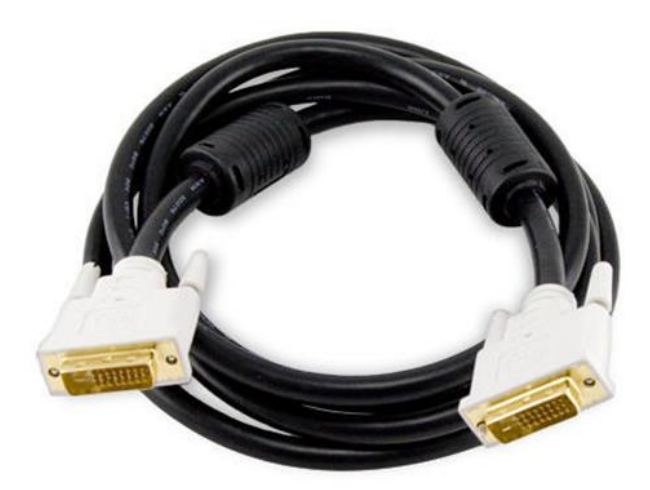

### <span id="page-12-1"></span>*2.2.3 HDMI to DVI Adapter*

Connects an HDMI source to the DVI2PCIe DVI port. This adapter is included with the DVI2PCIe.

### <span id="page-12-3"></span>**Figure 6 HDMI to DVI Adapter**

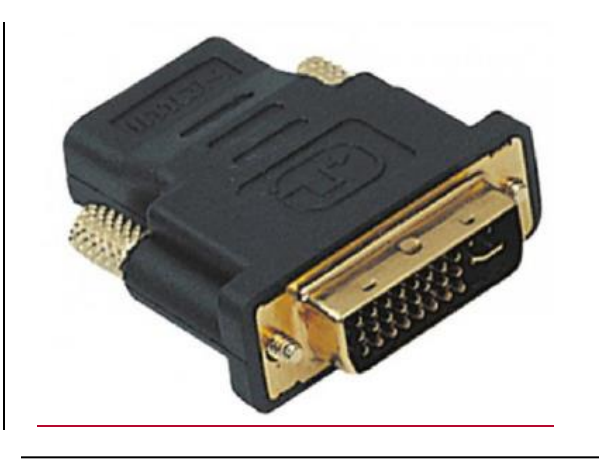

# <span id="page-13-0"></span>*2.2.4 DisplayPort Cable*

Connects a source's DisplayPort to the DVI2PCIe DVI port.

### **Figure 7 DisplayPort Cable**

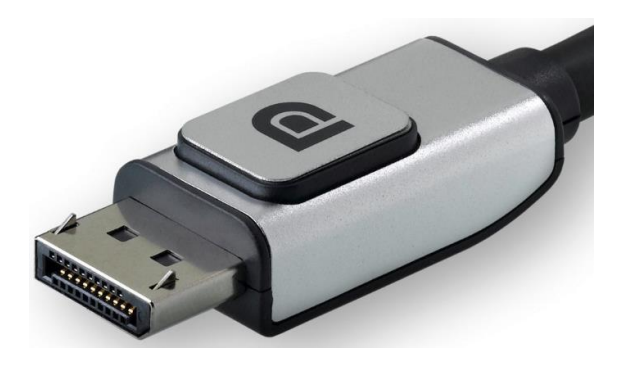

### <span id="page-13-1"></span>*2.2.5 Mini DisplayPort Cable*

Connects a source's Mini DisplayPort to the DVI2PCIe DVI port.

**Figure 8 Mini DisplayPort Cable**

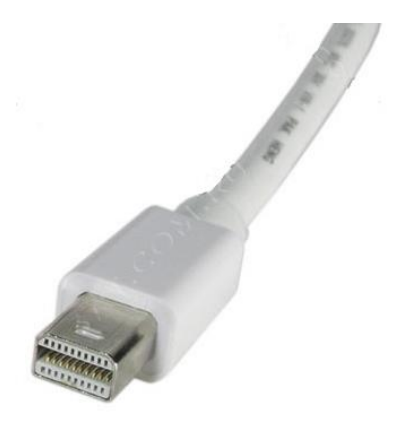

# <span id="page-14-0"></span>*2.2.6 Thunderbolt Port Cable*

Connects a source's Thunderbolt port to the DVI2PCIe DVI port.

### **Figure 9 Thunderbolt Port Cable**

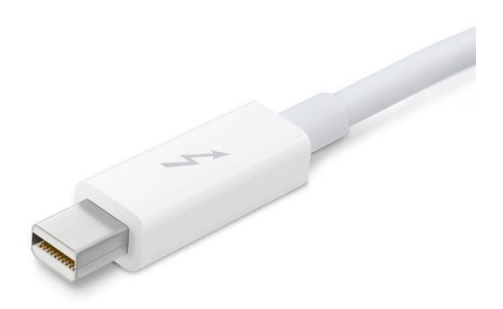

# <span id="page-15-0"></span>**3 System Requirements**

Epiphan's DVI2PCIe internal frame grabber has the following hardware and software requirements:

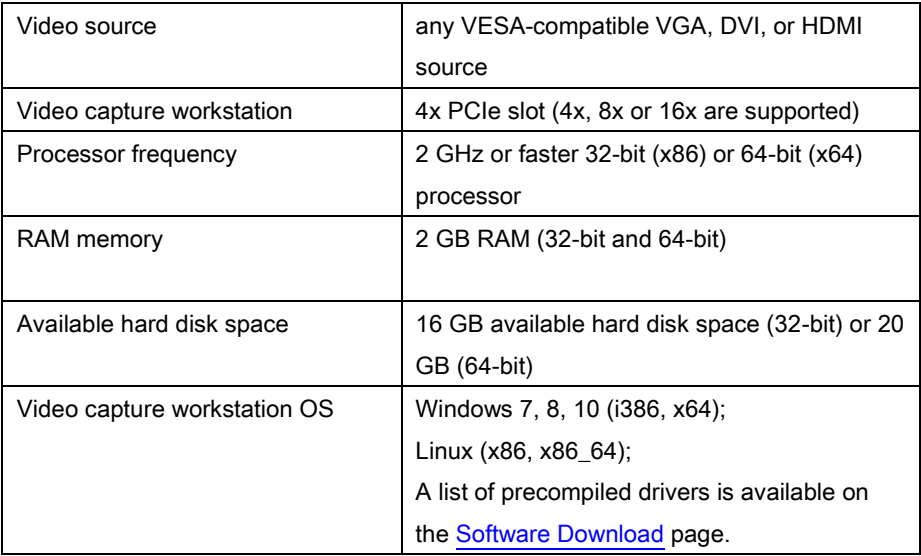

To download the latest versions of the DVI2PCIe's drivers and application, browse to [http://www.epiphan.com/products/dvi-frame-grabbers/dvi2pcie/software-download/.](http://www.epiphan.com/products/dvi-frame-grabbers/dvi2pcie/software-download/)

# <span id="page-16-0"></span>**4 Installing DVI2PCIe**

This section describes how to install the DVI2PCIe and to connect a DVI/VGA/HDMI source to it.

Note: It is recommended that you download and install the latest drivers for the video capture workstation motherboard from the motherboard manufacturer's website after installing the DVI2PCIe internal frame grabber into the video capture workstation.

To connect the DVI2PCIe card, in addition to the frame grabber itself you need:

- A video capture workstation with an available 4x, 8x or 16x PCIe slot.
- A DVI/VGA/HDMI video source.
- For VGA and HDMI video sources, the appropriate cable or adapter to connect the video source input to the DVI IN port.
	- An antistatic wrist strap to protect sensitive electronic components.

# <span id="page-16-1"></span>*4.1.1 To install a DVI2PCIe Frame Grabber:*

This procedure describes how to install the DVI2PCIe in a video capture workstation.

- 1. Shut down and power off the video capture workstation.
- 2. Disconnect all cables from the video capture workstation.
- 3. Open the system unit to expose the PCIe slots (usually located at the back of the PC).
- 4. Attach the antistatic wrist strap to the metal casing of the PC power supply and to your wrist according to the instructions supplied with the wrist strap.
- 5. Select a PCIe slot and remove the corresponding filler panel from the PC slot opening.
- 6. Holding the DVI2PCIe card by the edges, align the card edge connector with the PCIe slot.
- 7. Slide the card mounting bracket into the small slot at the end of the PCIe opening.
- 8. Applying even pressure at both corners of the card, push the card down until it is firmly seated in the slot.

Caution: Do not use excessive force when installing the card into the PCIe slot. You might damage the card's PCIe connector. If the card does not seat properly when you apply even pressure, remove the card and carefully reinstall it.

- 9. Secure the card mounting bracket to the system unit using a screw at the top of the mounting bracket.
- 10. Detach the wrist strap and close the system unit.
- 11. Power on the video capture workstation.
- 12. Install the DVI2PCIe drivers and application as described below.

# <span id="page-18-0"></span>**5 Installation Steps for the Windows Video Capture Workstation**

Follow the step-by step procedures provided in this section if you are going to use a Windows PC as the video capture workstation in order to view and record images captured by a DVI2PCIe frame grabber.

Note that you should install the drivers and application on the Windows video capture workstation after installing the DVI2PCIe in a PCIe slot of the Windows video capture workstation.

# <span id="page-18-1"></span>*5.1 To Install the Windows Drivers and Capture Application*

The drivers and application software includes the Epiphan device drivers and the capture application.

- 1. Find the latest Windows drivers and Epiphan Capture software. Browse to [http://www.epiphan.com/products/dvi-frame-grabbers/dvi2usb-3-0//software](http://www.epiphan.com/products/dvi-frame-grabbers/dvi2usb-3-0/software-download/)[download/.](http://www.epiphan.com/products/dvi-frame-grabbers/dvi2usb-3-0/software-download/) Then scroll down to the Windows section of the download page.
- 2. Download the latest version of the drivers and application that will run on the video capture workstation.

Make sure you note the download destination folder.

- 3. Unzip the downloaded file. Right-click on the .zip file and choose Extract All.
- 4. Select the Setup Utility (setup.exe) from the list of extracted files and follow the prompts to install the software.

The Windows drivers and application software are now installed. If you have installed the drivers and application software, the video capture workstation after powering on should automatically recognize the frame grabber and install drivers for it.

# <span id="page-19-0"></span>*5.2 Upgrading to the Latest Windows Software Version*

From time to time Epiphan makes new versions of all Epiphan Frame Grabber software available from the Epiphan web site. To confirm that you have the latest video capture application version, select the Check for Updates command from the Help menu.

Note: Check for Updates will only recommend an update if Epiphan recommends that you install a new version. This will happen if the latest version contains significant bug fixes or enhancements. If a new video capture application version only contains minor changes, Check for Updates may not recommend that you install a new version.

In most cases you can upgrade the Epiphan software on your Windows video capture workstation by using normal procedures for your operating system to download the latest version and install it without uninstalling the previous version. If you have problems upgrading Windows software, see the detailed driver update instructions and install/uninstall instructions available from the Windows section of th[e Download](http://www.epiphan.com/downloads) page.

# <span id="page-19-1"></span>*5.3 Finding Software Updates*

To find the latest versions of all Epiphan software for Windows, go to http://www.epiphan.com/downloads. You can also browse to the download page for your DVI2PCIe product. To do so, browse to [http://www.epiphan.com](http://www.epiphan.com/) and select Products > DVI Frame Grabbers > DVI2PCIe. On these pages you will find the most recent versions of:

• this Epiphan DVI2PCIe User Guide.

• the Epiphan USB device driver and video capture application for Windows 2000, Windows XP, and Windows Vista.

# <span id="page-20-0"></span>**Installation** Steps for the Windows Video Capture Workstation *5.4 Troubleshooting a Windows Installation*

If you experience any difficulty viewing captured images with the Windows capture application, review the following items prior to contacting technical support.

If you experience any difficulty viewing captured images with the Windows capture application, review the following items prior to contacting technical support.

Confirm that the DVI2PCIe is properly installed in its PCIe slot and confirm that the Windows Device Manager displays the DVI2PCIe status under System Devices > PCIe Bus. Finally, observe the behavior of the frame grabber LED indicators.

If, after following the installation steps, you are still having problems, close all applications and restart the video capture workstation. When the video capture workstation has started up, open the Windows Device Manager to confirm that the frame grabber is detected.

# <span id="page-21-0"></span>**6 Linux Video Capture Workstation Software**

Epiphan provides the Epiphan USB device driver and the Epiphan capture API for Linux. Epiphan does not provide a video capture application for Linux. However, the USB device driver is compatible with Video4Linux so you can use Video4Linux compatible applications to receive and process captured images. You can also use the Epiphan Linux SDK to write your own custom video capture application that receives captured images from the Epiphan capture API. The following software components operate on a video capture workstation running Linux:

- The Epiphan USB device driver
- Video4Linux
- The Epiphan capture API
- V4L custom video capture applications

# <span id="page-21-1"></span>*6.1 The Epiphan USB Device Driver*

The Linux Epiphan USB device driver receives images from an Epiphan DVI2PCIe and delivers the images to the Epiphan capture API and to Video4Linux. Before delivering the images the Epiphan USB device driver also performs image adjustment to improve the quality of the image. Image adjustments include setting the sampling phase, PLL adjustments, and horizontal shift. The USB device driver can also change the color depth of the captured image before sending the image to the video API. For example, if the DVI2PCIeis capturing the frames at a color depth that is different than that required by the video capture application, the USB device driver converts the images to the required color depth.

The Epiphan USB device driver may not be available for your version of Linux. Epiphan does not provide source code for the Epiphan USB device driver. But you can contact Epiphan if you need an Epiphan USB device driver compiled for a specific

Linux kernel version or kernel setting. Using the Epiphan software development kit (SDK) you can also create custom USB device drivers that incorporate the functions that you need.

# <span id="page-22-0"></span>*6.2 Video4Linux*

Video4Linux (V4L) is a Linux video capture API. The Epiphan USB device driver can send captured images directly to Video4Linux. This means that any Video4Linuxcompatible application can receive captured images. You can use a Video4Linuxcompatible application to record a series of captured images as a video in the video format supported by the Video4Linux application. You can also create your own custom Video4Linux-compatible video capture application to record captured images from Video4Linux.

# <span id="page-22-1"></span>*6.3 The Epiphan Capture API*

The Epiphan Capture API also receives captured images from the Epiphan USB device driver. It is optimized for processing Epiphan DVI2PCIe captured images. The Epiphan Capture API analyzes individual images, performs on-device cropping, and handles video mode changes. It is an alternative to using Video4Linux to capture images on Linux video capture workstations. You can use the Epiphan software development kit (SDK) to create your own custom video capture application to record captured images from the Epiphan Capture API.

# <span id="page-22-2"></span>*6.4 V4L Custom Video Capture Applications*

Epiphan does not provide a video capture application for Linux. However, you can use Video4Linux-compatible applications to perform many video capture operations such as recording images or video, copying, printing and saving images, or broadcasting images across the Internet. You can also use the Epiphan Linux SDK to create your own custom video capture application. The SDK along with some example

applications is available from the downloads page of the Epiphan Web Site. To download the latest version, browse t[o http://www.epiphan.com/products](http://www.epiphan.com/products) and locate the downloads page for your product.

# <span id="page-24-0"></span>**7 Connecting DVI2PCIe to a Video Source**

This section describes how to connect a DVI/VGA/HDMI source to the DVI2PCIe. Make sure that the following steps are completed:

- 1. The frame grabber and the capture application are properly installed on the video capture workstation.
- 2. The video capture workstation is powered on.

Now connect the DVI2PCIe to the video source using the provided cables. If necessary, you can use a high-quality VGA or DVI splitter to split the VGA or DVI signal between an external monitor and the frame grabber in order to control the output signal quality.

You can connect a DVI source directly to the frame grabber's DVI In port using a standard DVI cable, Figure 5 [DVI to DVI Cable](#page-12-2).

To connect a VGA source, use a VGA to DVI cable, Figure 4 [VGA to DVI Cable.](#page-11-2)

To connect an HDMI source, use an HDMI to DVI adapter, Figure 6 [HDMI to DVI](#page-12-3)  [Adapter.](#page-12-3)

# <span id="page-25-0"></span>**8 Windows Video Capture Application**

This chapter describes common functions and features of the Epiphan Capture Tool. It supports the Windows 2000, XP, Vista and 7 versions. This chapter assumes that you have followed the installation and connection instructions in this Guide. To start using this chapter you should have:

- A video signal source started.
- A video capture workstation running Windows with connected DVI2PCIe.
- The DVI2PCIe drivers and application installed on the video capture workstation.

# <span id="page-25-1"></span>*8.1 Starting the Windows Video Capture Application*

To start the application, from the Windows Start menu select Start > Epiphan Capture Tool. The application starts up and looks for the DVI2PCIe frame grabber connected to your PC.

If the DVI2PCIe is operating, the capture application should find it. The image being captured by the DVI2PCIe should immediately appear on the application display.

If the DVI2PCIe device is not capturing images, the application displays the following message: No signal.

As the application starts, the following messages may appear:

- Capture device not found as the application attempts to connect with DVI2PCIe device.
- Detecting Video Mode as the application connects to a device and then determines the video mode of the device.
- Tuning Capture Parameters as the application synchronizes and tunes capture settings and image adjustments.
- No Signal Detected if the application connects to the DVI2PCIe that is not connected to an active video source.

If the application successfully connects to and synchronizes with the DVI2PCIe device, it begins displaying captured images.

# <span id="page-26-0"></span>*8.2 Pausing, Copying, Saving, and Printing Images*

Once the application is displaying images captured by the frame grabber, you can pause, copy, save, and print the current image.

# <span id="page-26-1"></span>*8.2.1 To pause and resume the image capture:*

- 1. Select Pause Capture from the Capture menu or from the toolbar click
- 2. While image capture is paused, the application stops receiving new images from the device. Pause also pauses video recording and image recording. While paused, you can save, print, and copy the captured image.
- 3. To resume image capture select Resume Capture from the Capture menu or from the toolbar click  $\Box$  again. You can use the following procedure to copy the image currently displayed by the application to the video capture workstation clipboard.

### <span id="page-26-2"></span>*8.2.2 To copy a snapshot of the current image:*

- 1. Select Copy from the Edit menu or select **from** the toolbar. You can also use the key combination CTRL+C. The current image is copied to the clipboard.
- 2. Paste the image into a document or other application as a bitmap image. The image is pasted as a device independent bitmap image.

**Windows** Video Capture Application

### <span id="page-27-0"></span>*8.2.3 To save a snapshot of the current image as an image file:*

You can use the following procedure to save the current image as a .bmp, .png, or .jpg file on the video capture workstation. You can optionally pause the image capture before saving an image.

- 1. Select Save from the File menu or from the toolbar select or use the key combination CTRL+S. The status bar shows the location and name of the saved file. The first time you save an image, the **Save As** dialog appears and you can specify the file name, file type, and location of the saved image file.
- 2. When you select **Save** again, the application saves the new image with the same file name and location, overwriting the previously saved file. You can select Save As to save the image with a different file name, file type, or location or use the key combination CTRL+Shift+S.
- 3. You can open the saved image file with most bitmap image editing applications.

### <span id="page-27-1"></span>*8.2.4 To print a snapshot of the current image:*

You can use the following procedure to print the current image on any printer that is connected to the video capture workstation. You can optionally pause the image capture before printing an image.

1. Select Print from the File menu, select from the toolbar or use the key combination CTRL+P. The current image is sent to the default printer set in your computer. You can select Print Setup from the file menu or use the key combination CTRL+Shift+P to select a different printer and set printer options.

Note: You can also configure the application to invert colors for printing. From the Tools menu select Options, then select the Display tab and select Invert colors for printing. By reversing or inverting the colors of an image, the colors are made

complementary of the original value. After performing picture color inversion, black becomes white, yellow becomes blue, and red becomes aqua.

# <span id="page-28-0"></span>*8.3 Recording Captured Images*

You can record captured images as a video file or as a series of image files.

# <span id="page-28-1"></span>*8.3.1 To record captured images as a series of image files*

Before recording captured images as a series of image files, you must configure the recording options by selecting **Options** from the **Tools** menu, then selecting the Recording tab, and finally selecting Record as Images. You should also select the image file format and other image file settings. Refer to **Configuring Recording** [Options.](#page-41-1)

1. Select Start Recording from the Capture menu, from the toolbar select use the key combination CTRL+R. As images are captured by the frame grabber, they are recorded as a series of image files according to the image file settings on the Recording tab (Tools – Options). The Status bar shows the name and location of the last saved file. You can pause recording by using the key combination

CTRL+U, by selecting Pause from the Capture menu or **Four** from the toolbar. You can stop recording by selecting repeatedly Stop Recording from the Capture

menu or **from** the toolbar. When you stop recording images, the status bar displays the number of image files saved.

### <span id="page-28-2"></span>*8.3.2 To record captured images as a video file:*

Before recording captured images as a video file, you must configure the recording options by selecting Options from the Tools menu, then selecting the Recording tab, and finally selecting Record as Video. Refer to [Configuring Recording Options.](#page-41-1)

1. Select Start Recording from the Capture menu or from the toolbar select

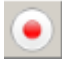

.

2. In the Save as dialog box enter the file name, select the location for saving the video file, and click Save. You can record video in AVI format only.

As images are captured by the frame grabber, they are recorded to the video file. The status bar shows the name and location of the video file. The status bar also displays the amount of time that the video has been recording and the number of frames (or images) being recorded.

When the size of the video file reaches the AVI file size limit, refer to the AVI file size limit field description in the [Configuring Recording Options](#page-41-1) section on how this is set.

Based on the configurable behavior in that same section, the DVI2PCIe user interface does one of the following:

- o stops recording
- $\circ$  starts a new video file and continues recording (the **Configuring** [Recording Options](#page-41-1) section describes how to specify the file name)
- $\circ$  overwrites the original video file and continues recording.

You can pause a recording by selecting **Pause Capture** from the **Capture** menu or **form** the toolbar.

You can stop recording by selecting Stop Recording from the Capture menu or from the toolbar.

When you stop recording, the Status bar shows the name and location of the saved video file, the amount of time that the video file was recording, and the number of frames or images that were recorded. For example: Wrote c:\temp\example.avi (85 sec, 464 frames).

# <span id="page-30-0"></span>*8.4 Menus*

This section describes the commands available from the following Windows DVI2PCIe user interface menus:

### <span id="page-30-1"></span>*8.4.1 File Menu*

Use the File menu commands to save and print the current image displayed by the DVI2PCIe user interface and to exit the DVI2PCIe user interface.

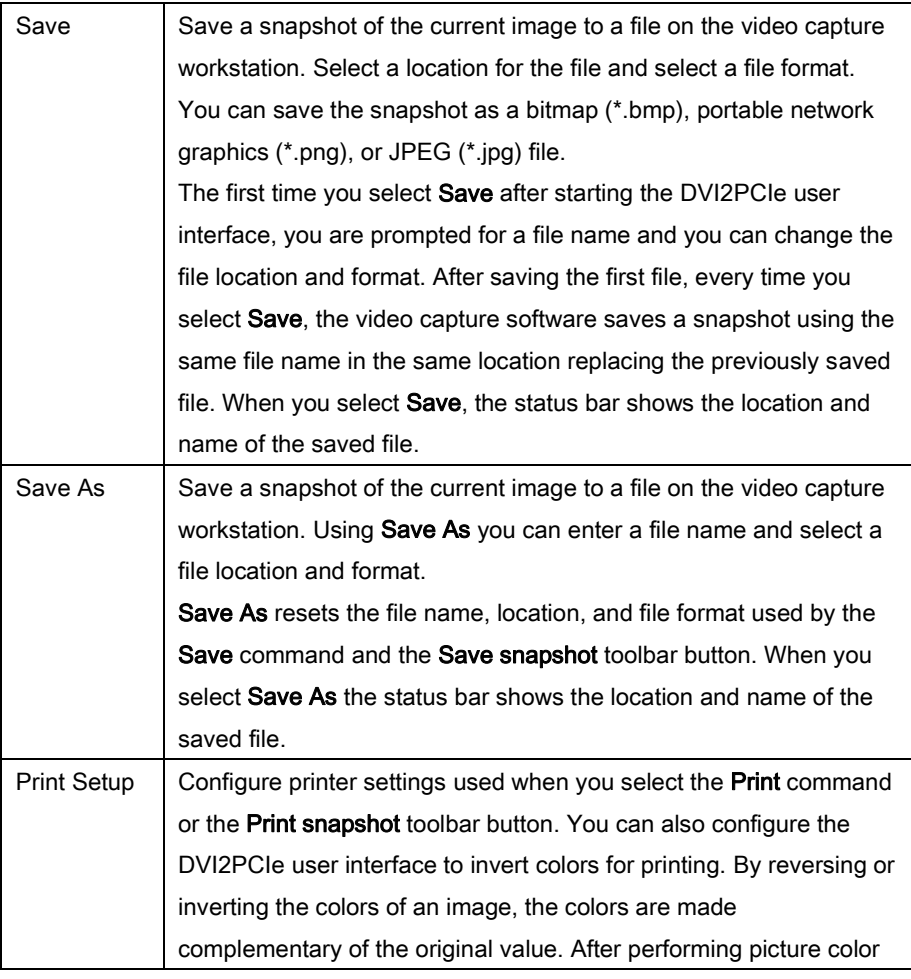

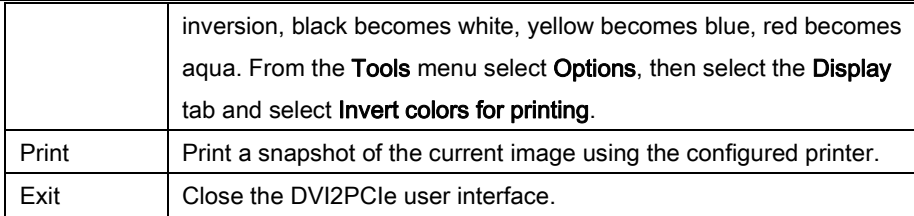

### <span id="page-31-0"></span>*8.4.2 Edit Menu*

From the Edit menu you can copy a snapshot of the current image. You can also use the key combination CTRL+C.

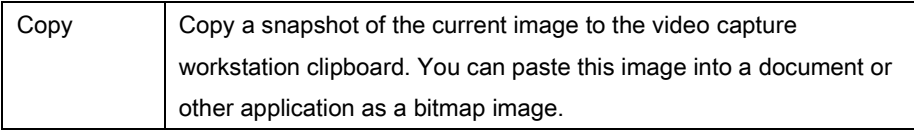

### <span id="page-31-1"></span>*8.4.3 View Menu*

Use the commands on the View menu to control the parts of the DVI2PCIe user interface window that are displayed.

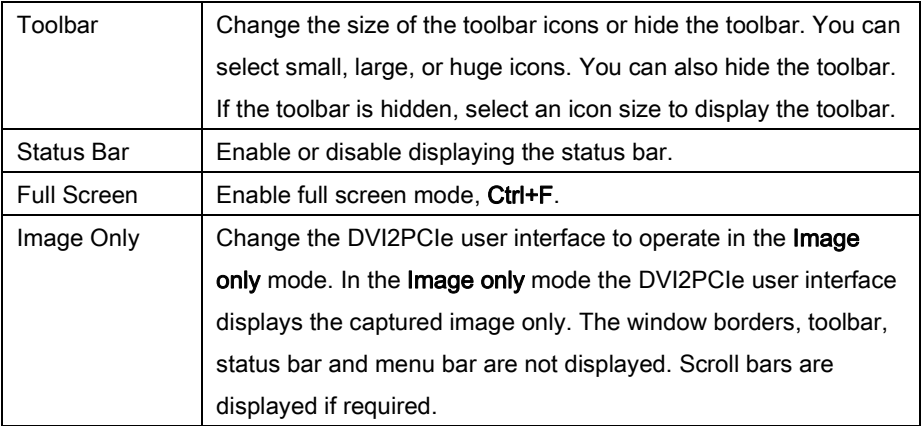

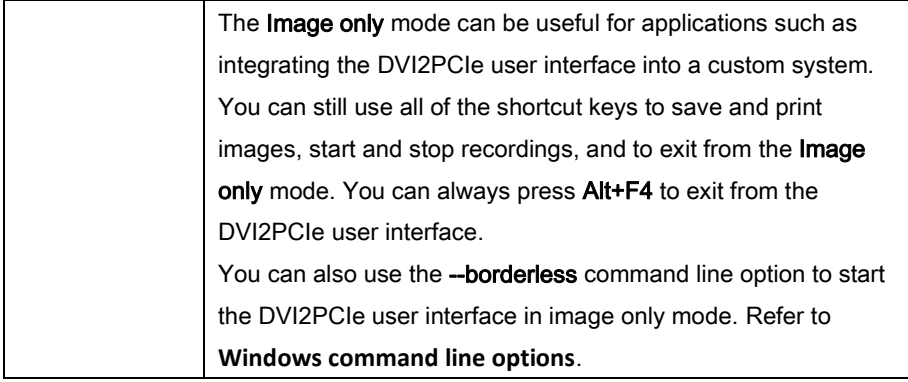

### <span id="page-32-0"></span>*8.4.4 Capture Menu*

Use the commands on the Capture menu to start, stop or pause the capturing and recording of images. From the Capture menu you can also select the device that the DVI2PCIe user interface receives captured images from if you have more than one DVI2PCIe or other Epiphan frame grabbers connected to the network. You can also view image adjustment settings and VGA mode settings for the selected device.

The record functions on the Capture menu record the current image as a video or as a series of consecutive image files. Select **Options** from the Tools menu and use the settings on the Recording tab to configure what the DVI2PCIe user interface records.

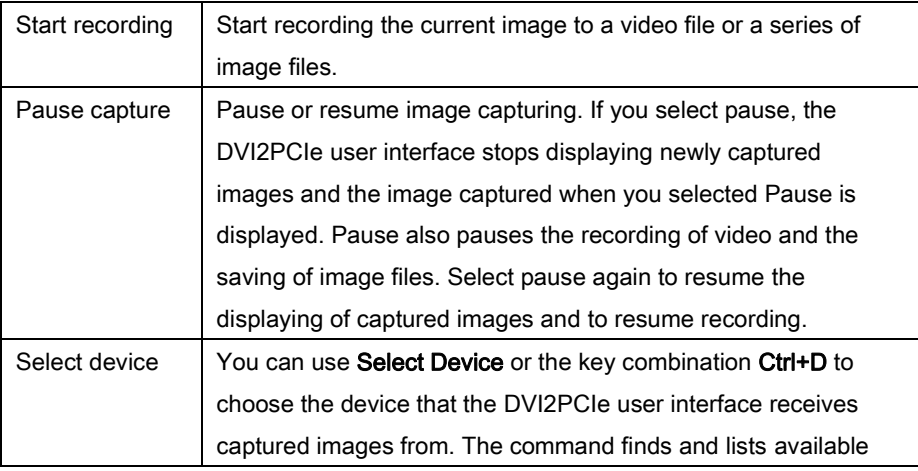

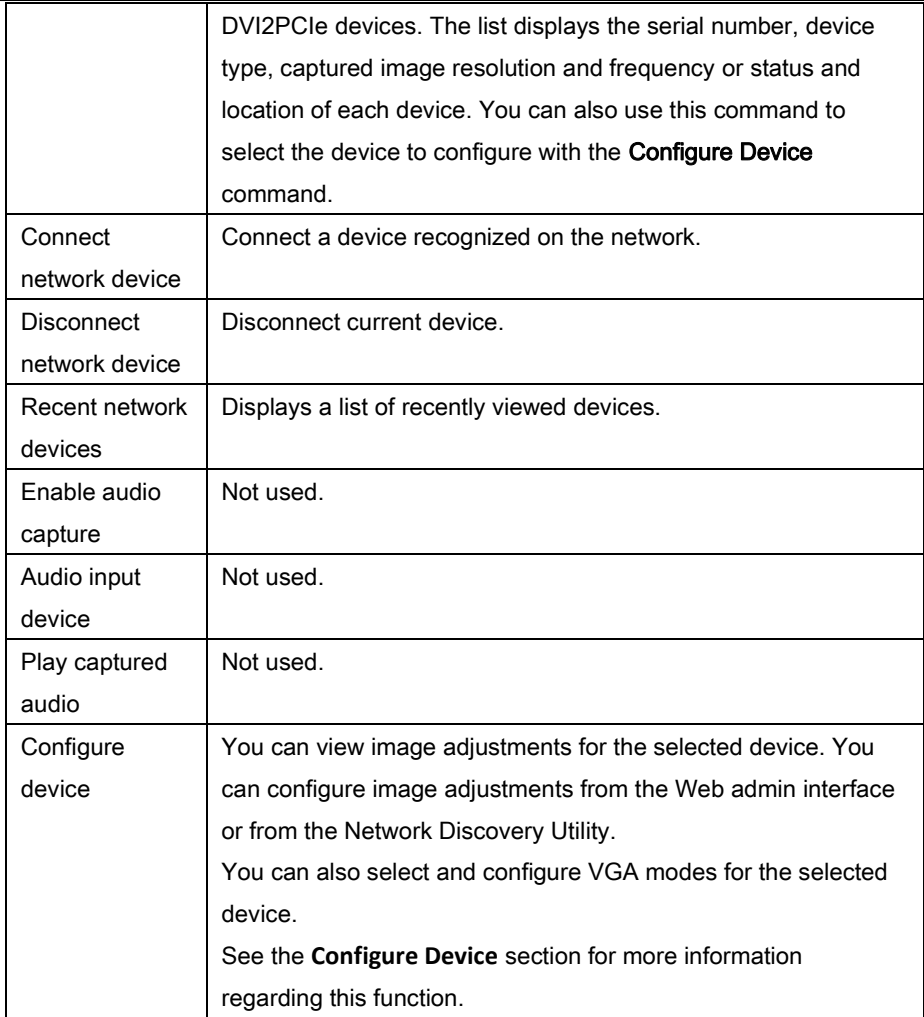

# <span id="page-33-0"></span>*8.4.5 Configure Device*

This window allows you to perform various image adjustments and select a required VGA mode. The following section illustrates and describes what can be configured using which tab.

# Adjustments tab:

# **Figure 10 Adjustments tab**

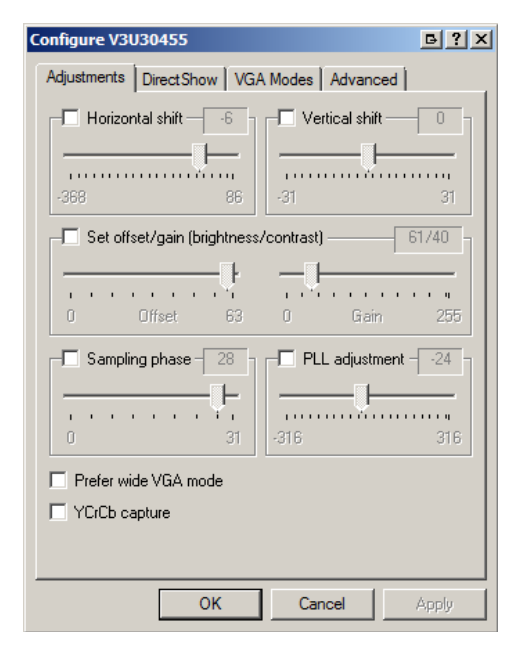

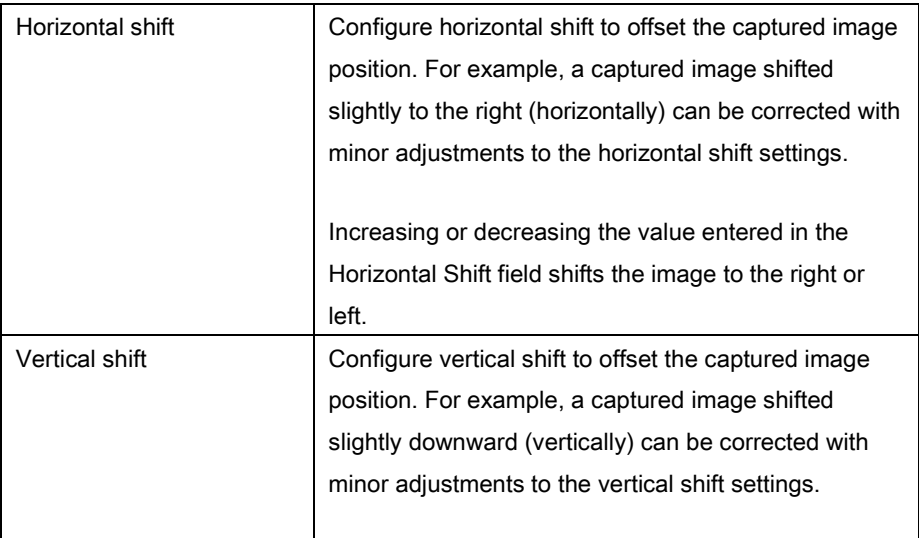

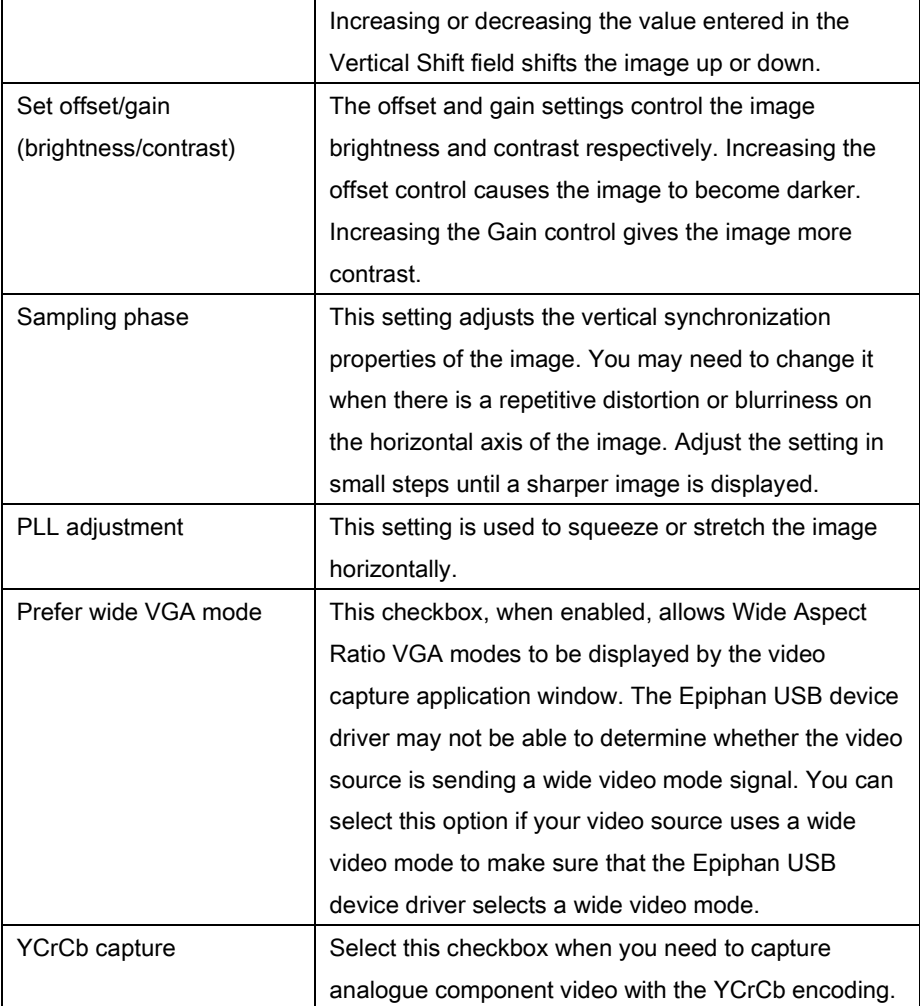
# DirectShow tab:

# <span id="page-36-0"></span>**Figure 11 DirectShow tab**

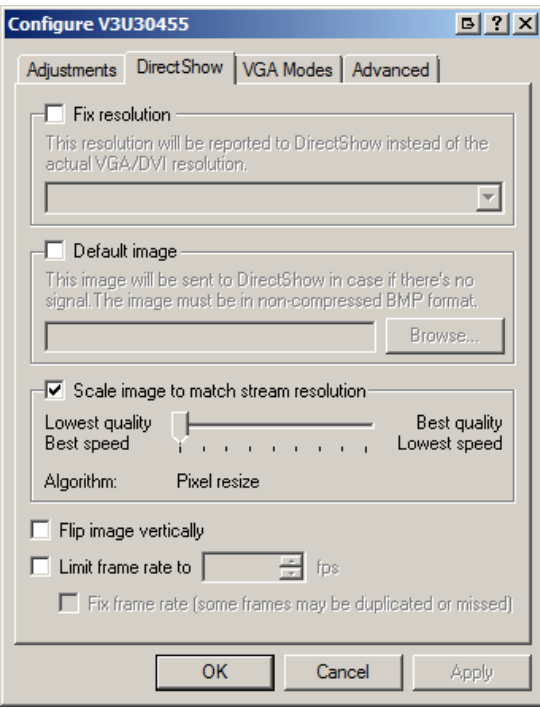

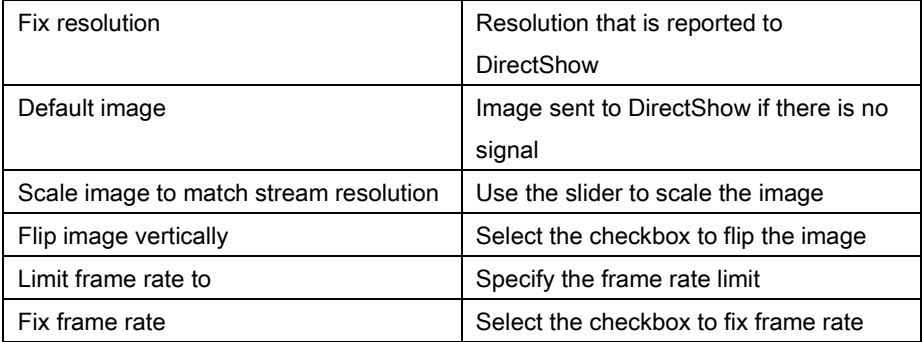

# VGA Modes tab

VGA Modes tab is not applicable to the DVI2USB 3.0 device.

# Advanced tab:

#### <span id="page-37-0"></span>**Figure 12 Advanced tab**

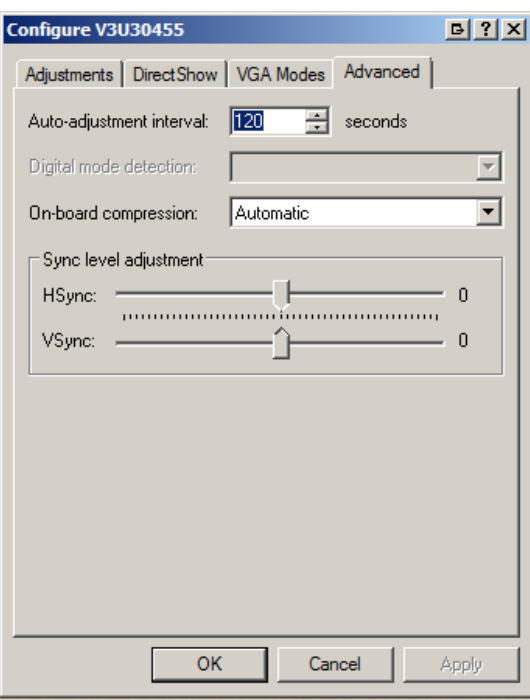

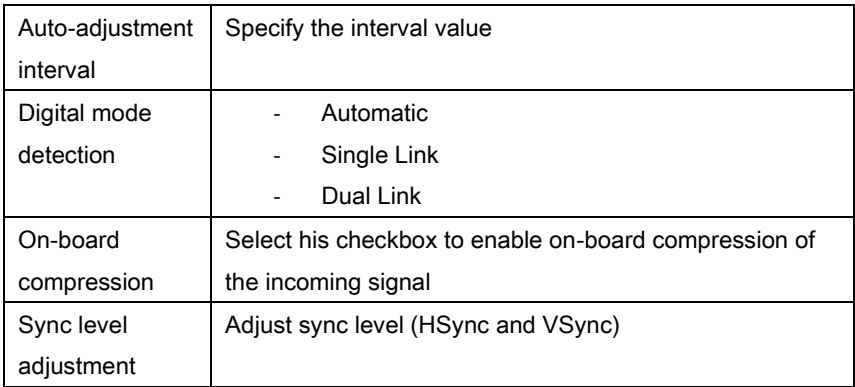

## *8.4.6 Tools Menu*

Use the Tools menu to customize basic DVI2PCIe user interface operating settings.

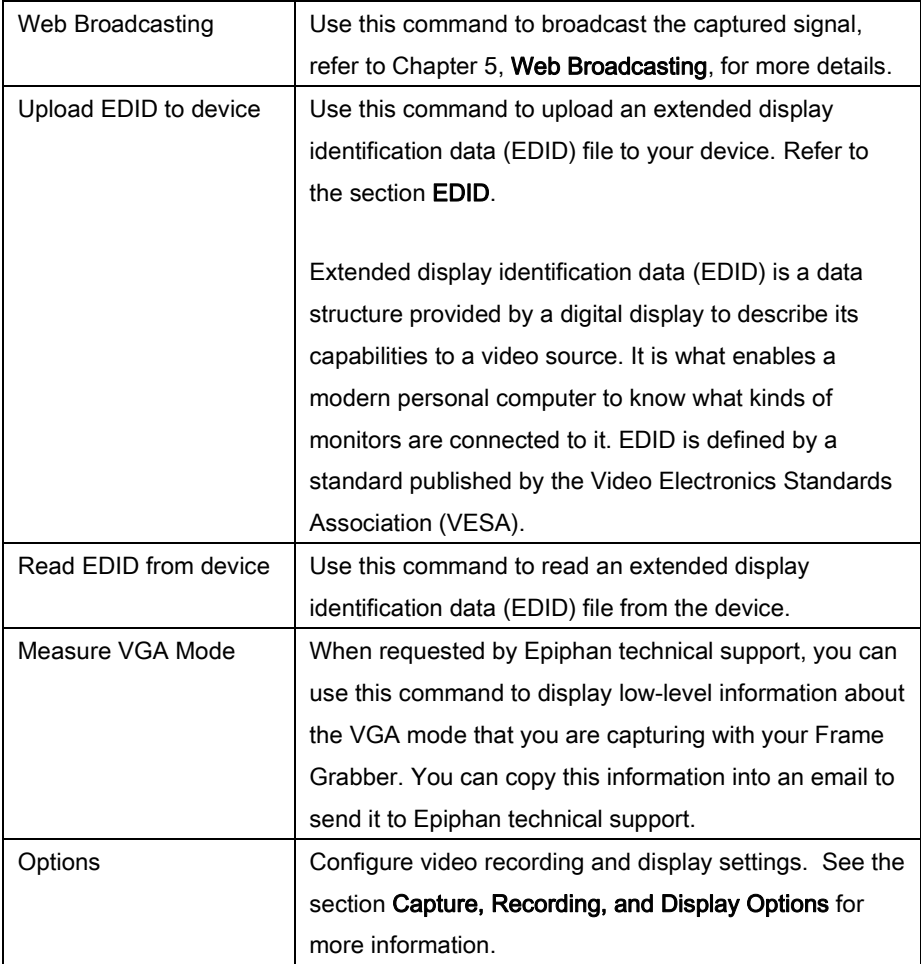

#### *8.4.7 Help Menu*

Use the Help menu to check for updates and to display information about the version of the DVI2PCIe user interface that you are running.

Note: Check for Updates function will only recommend an update if Epiphan recommends that you install a new version. This will happen if the latest version contains significant bug fixes or enhancements. If a new DVI2PCIe user interface version only contains minor changes or if you are running the current version, Check for Updates may not recommend that you install a new version and will not display any information.

# *8.5 Toolbar*

The toolbar can be used to save, print, or copy the current captured image; to start, pause, and stop the recording of the currently captured image. You can use the Toolbar command on the View menu to change the size of the toolbar icons or to hide the toolbar. You can select small, large, or huge icons. If the toolbar is hidden, you can select an icon size to display the toolbar.

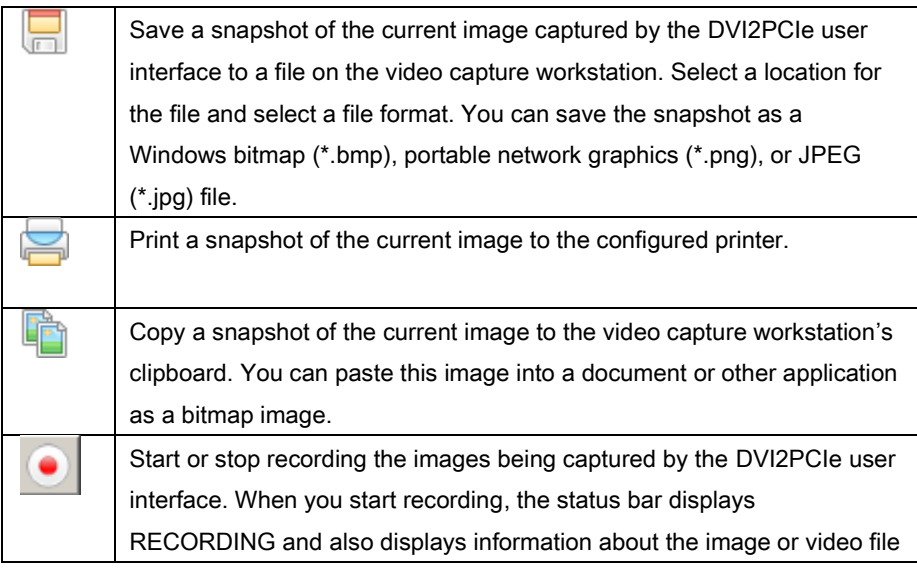

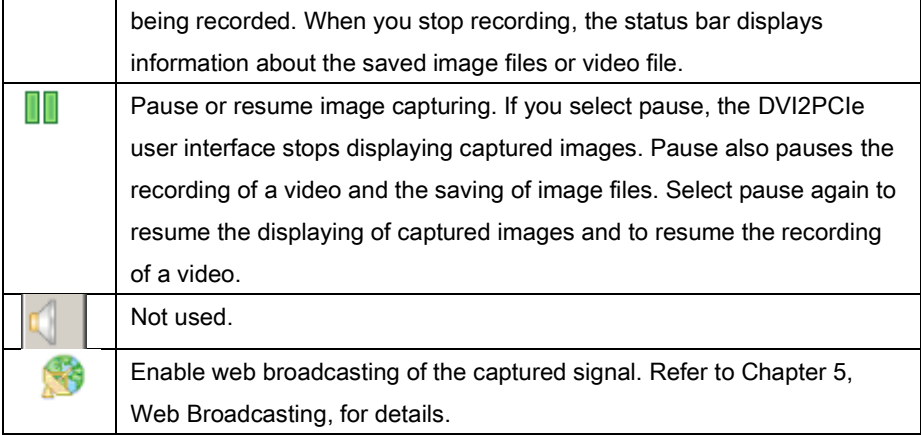

# *8.6 Status Bar*

The status bar displays information about the DVI2PCIe user interface:

- The location and file name of image or video files saved while recording.
- Recording status. "RECORDING" means that the DVI2PCIe user interface is recording captured images.
- The data rate is the rate (in MB/s, KB/s, Mbps, and Kbps) of data transfer to the DVI2PCIe user interface when it is capturing images.
- The frame rate that the DVI2PCIe user interface is operating at in frames per second (fps).
- The number of frames or images that the DVI2PCIe user interface has displayed since the DVI2PCIe user interface was last started. The number of frames is only visible if you select Number of captured frames on the status bar from the Display tab of the Options dialog. The number of frames stops incrementing and starts flashing if you have paused the image capture. Use the Reset counter button to reset the number of frames from the Display tab of the Options dialog.
- The VGA mode and refresh rate of the video source.

# <span id="page-41-0"></span>*8.7 Capture, Recording, and Display Options*

This section introduces the options available from the **Tools** menu when you select the Options command. These options control how the DVI2PCIe user interface records images, displays images. This application is common to a number of different products.

Note: The functionalities located on the KVM tab are not applied to the DVI2PCIe product.

# *8.7.1 Configuring Recording Options*

To control how the DVI2PCIe user interface records captured images, select Options from the Tools menu and then select the Recording tab. You can record captured images as a series of consecutively saved graphic files or as a video file. How the DVI2PCIe user interface records images when you start recording from the Toolbar or the capture menu depends on how you set the recording options.

On this tab you can select a codec which is used to encoding the captured video stream. Codecs are not included in the software package provided by Epiphan for the DVI2PCIe frame grabber. You must download them before using the frame grabber. For example, you can download an x264 codec pack - a free library for encoding H.264/MPEG-4 AVC video streams.

If your computer is running under the 32-bit OS, download 32-bit codecs. For the 64 bit OS, download 64-bit codecs.

<span id="page-42-0"></span>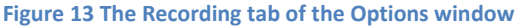

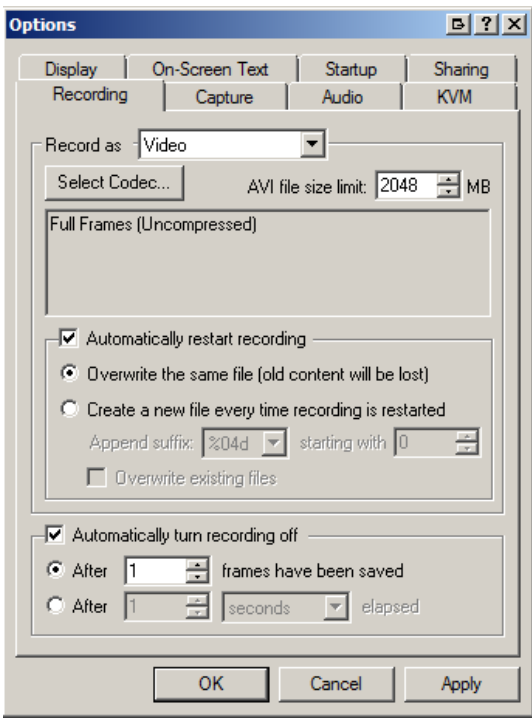

You can select the following options:

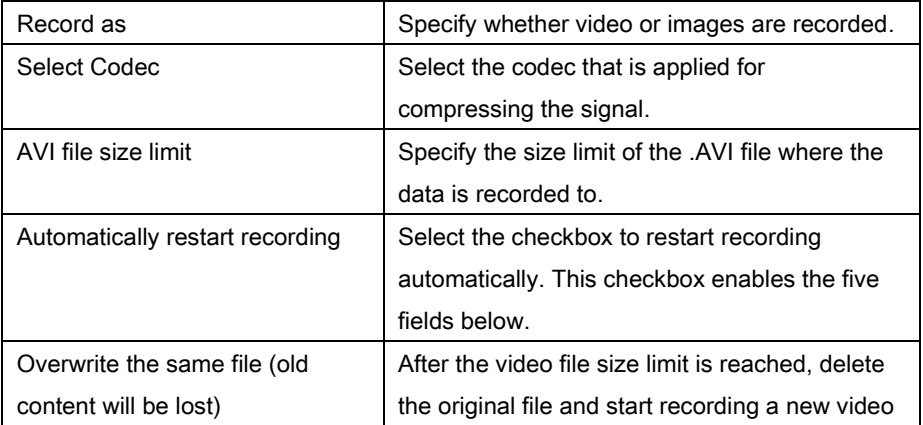

# **Windows** Video Capture Application

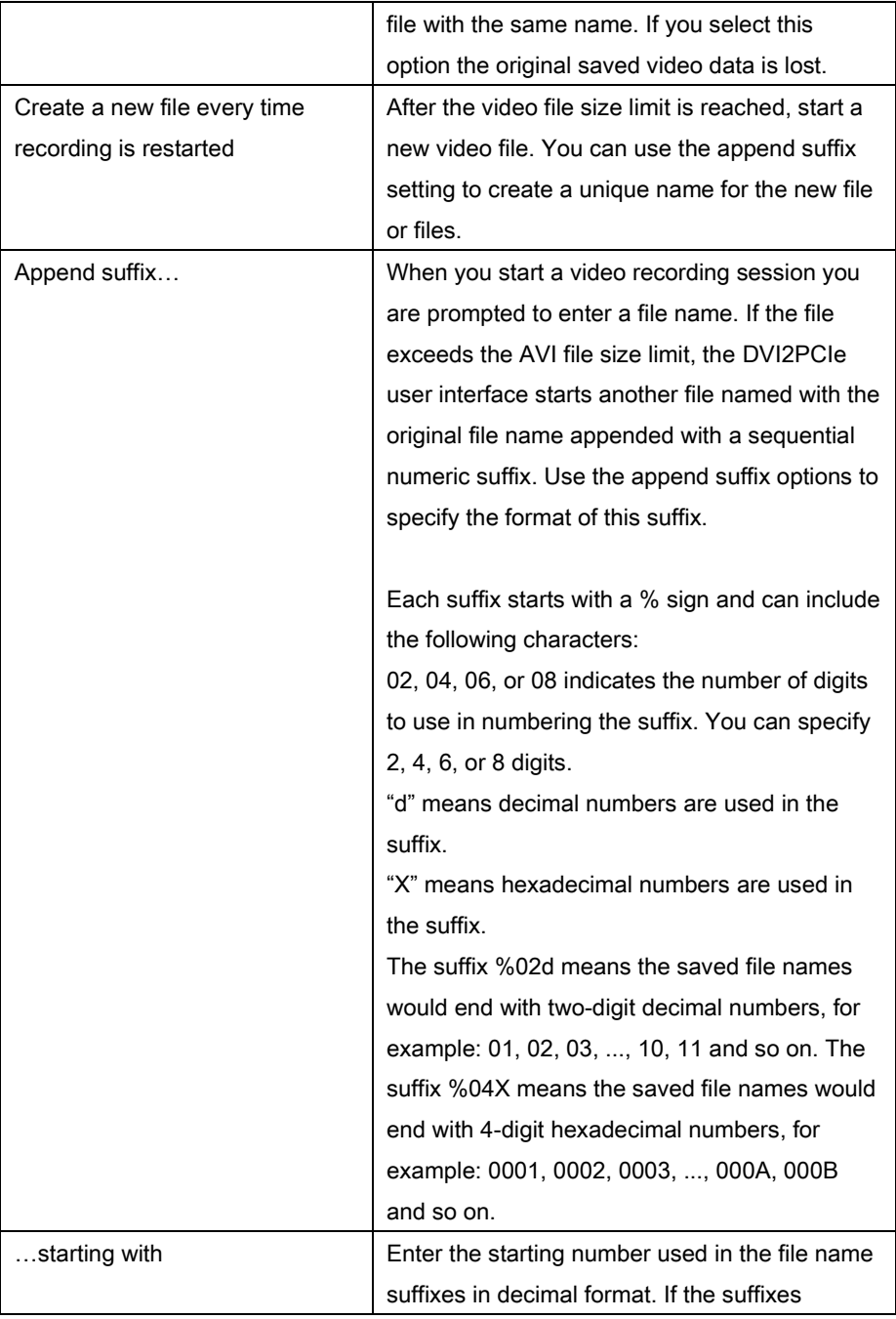

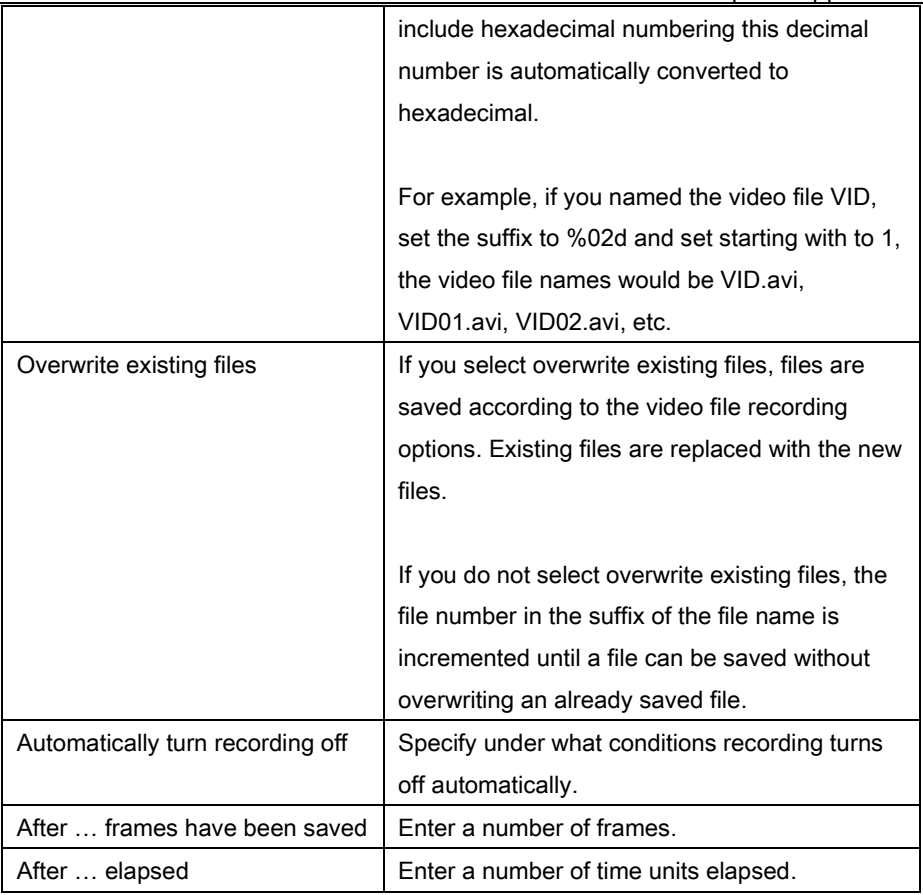

# <span id="page-44-0"></span>*8.7.2 Configuring Display Options*

To change display options from the Tools menu, select Options and then select the Display tab.

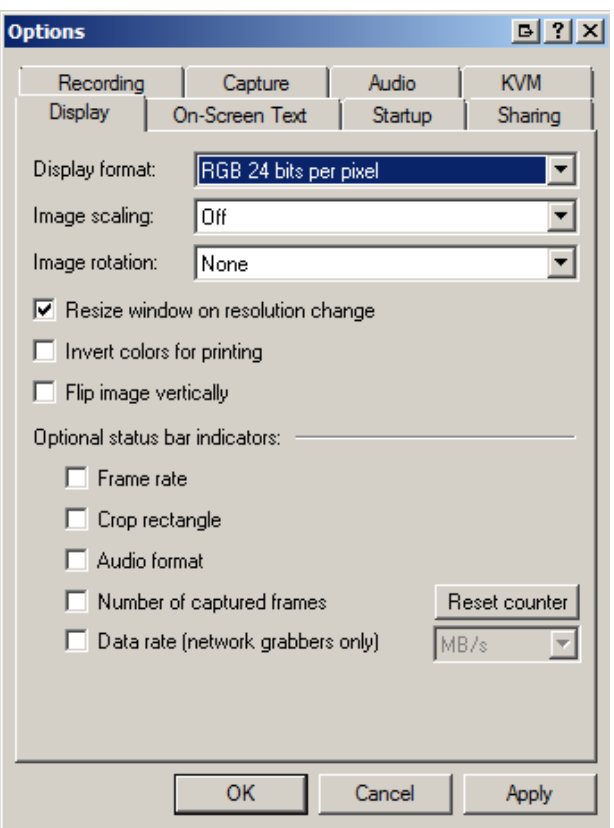

## <span id="page-45-0"></span>**Figure 14 The Display tab of the Options window**

The following display options are available:

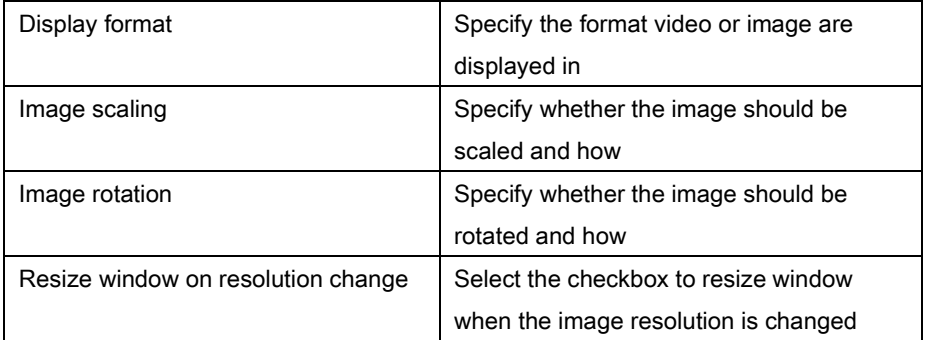

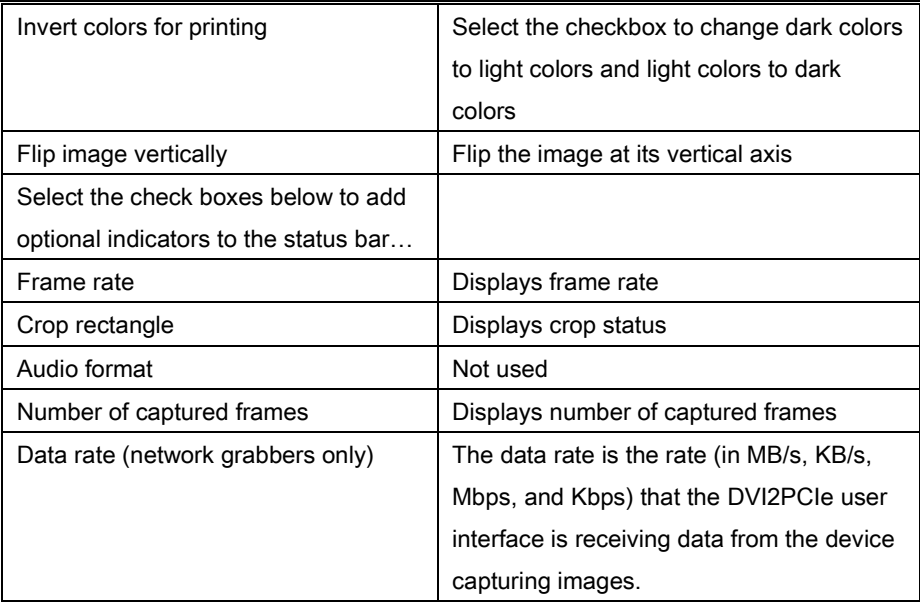

÷

# *8.7.3 Configuring Capture Options*

Use this tab to configure multiple capture options.

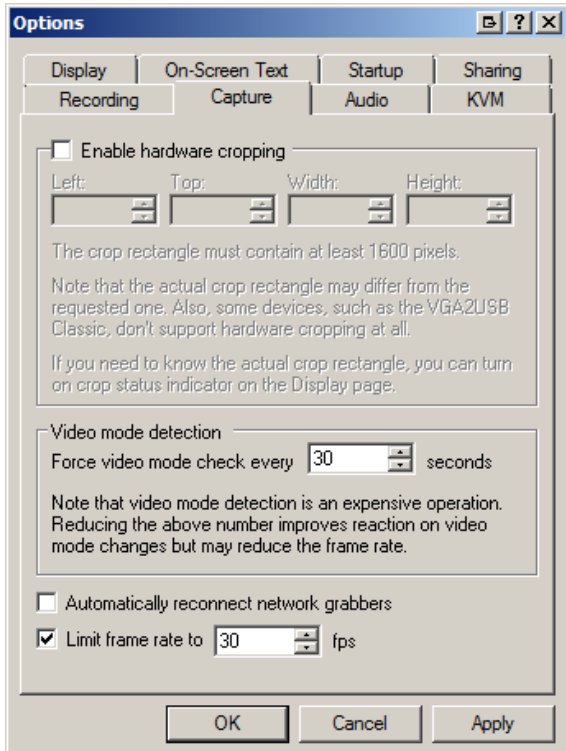

#### <span id="page-47-0"></span>**Figure 15 The Capture tab of the Options window**

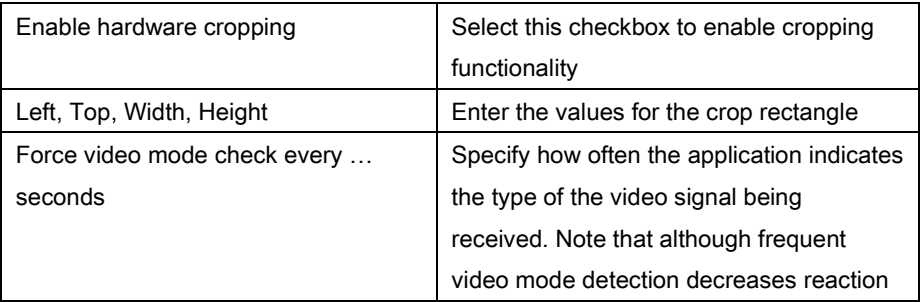

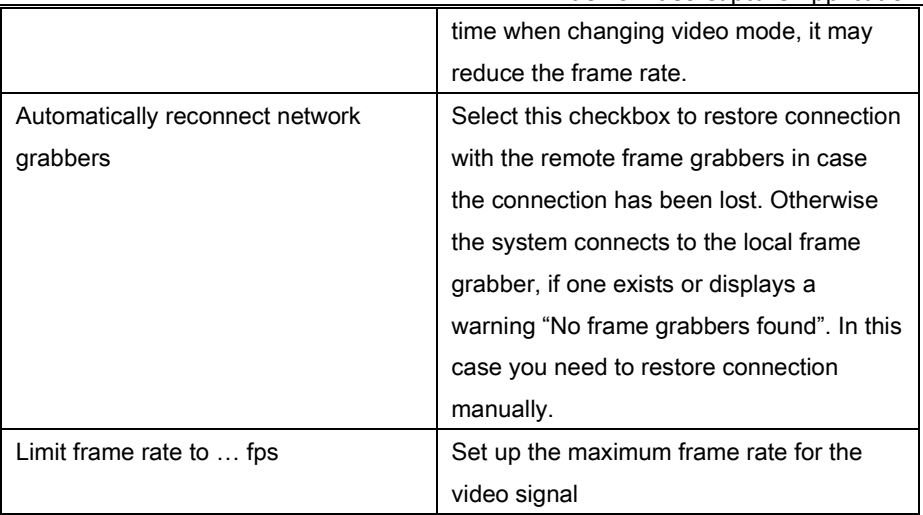

## *8.7.4 Setting On-Screen Text Parameters*

<span id="page-49-0"></span>By using this tab you can timestamp the captured video and add some static text. **Figure 16 The On-Screen Text tab of the Options window**

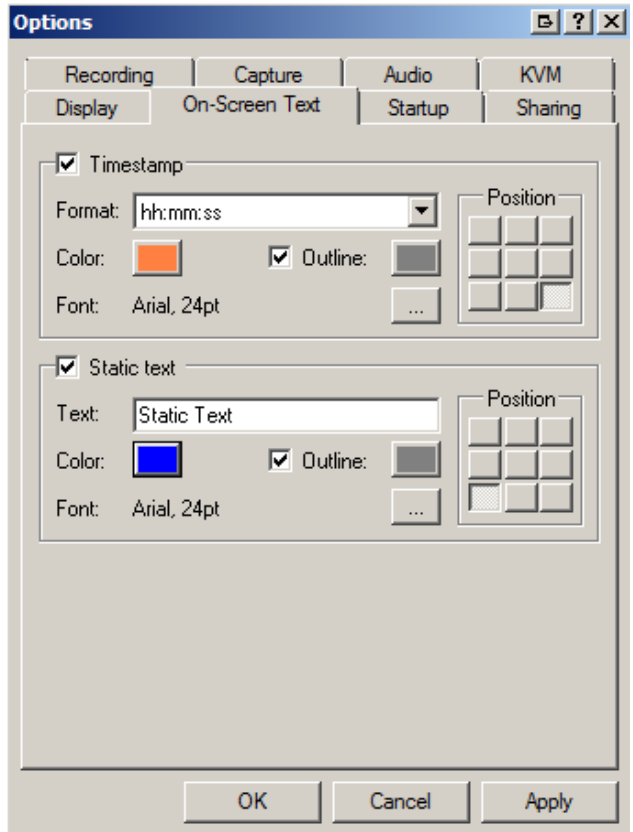

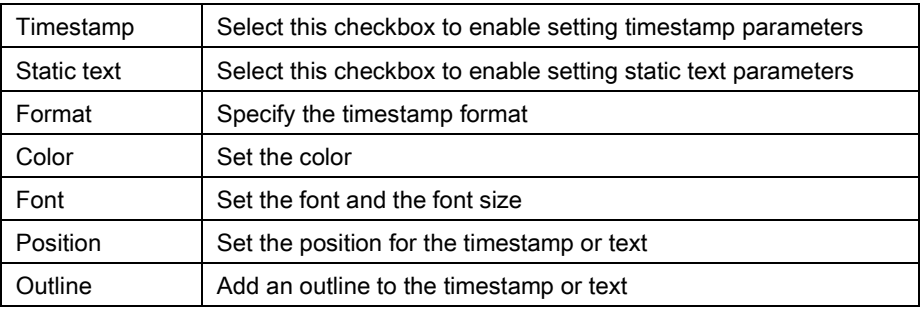

## *8.7.5 Configure Startup*

Use this tab to specify what actions the application should perform during startup. **Figure 17 The Startup tab of the Options window**

<span id="page-50-0"></span>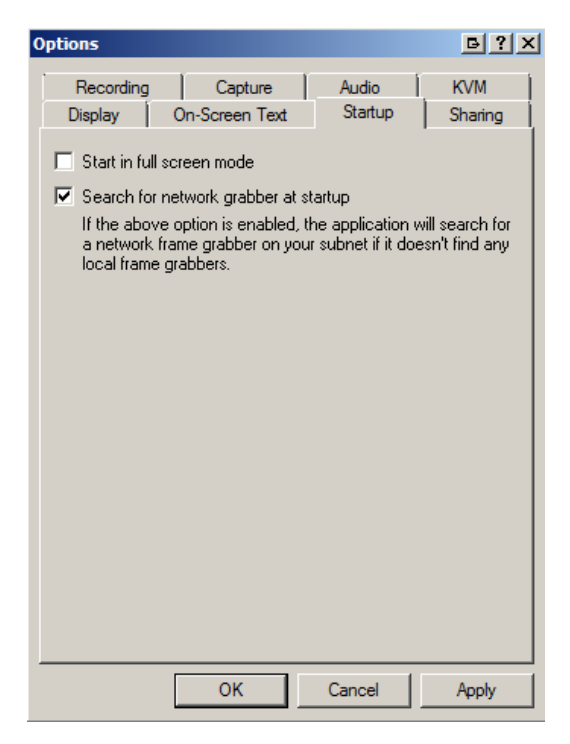

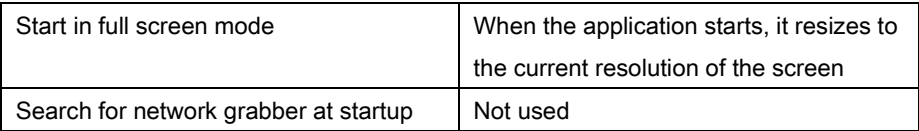

#### *8.7.6 Sharing*

Use this tab to change web broadcasting compression. Select Override default compression settings and adjust the Lossless and Lossy settings.

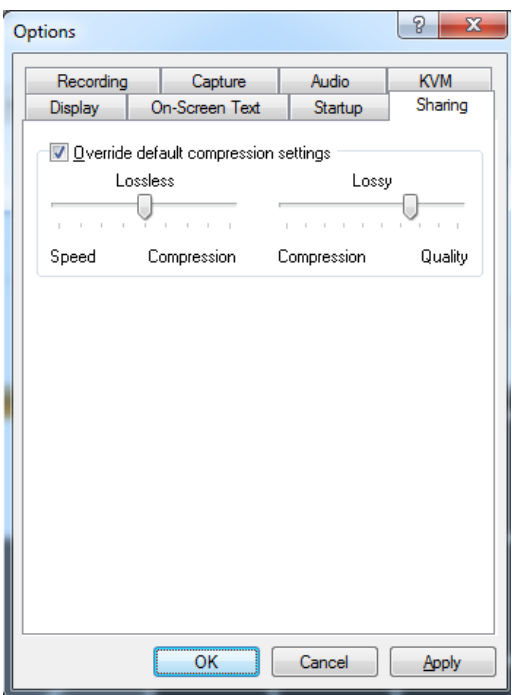

## <span id="page-51-0"></span>**Figure 18 Web Broadcasting Compression Options**

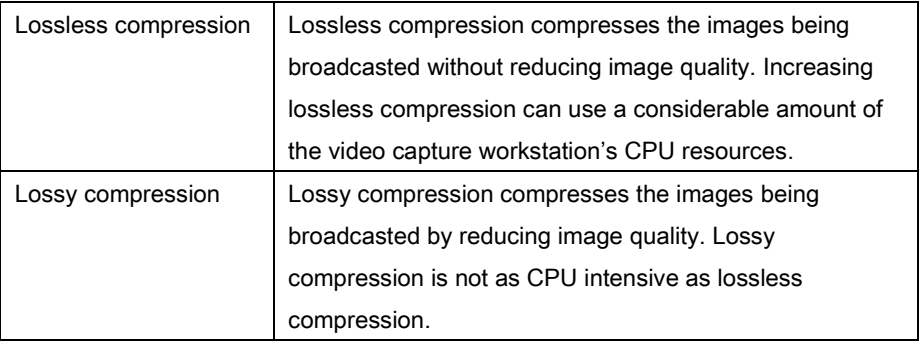

# **9 Configuring DVI2PCIe from the Windows Control Panel**

Your DVI2PCIe can be configured from the Windows Control Panel using the Epiphan

**Epiphan Frame Grabbers** 

Frame Grabbers icon -  $\blacksquare$  . Here you can verify the device's serial

<span id="page-52-0"></span>number, type and status as well as setup configuration parameters. **Figure 19 Frame Grabber Configuration Window**

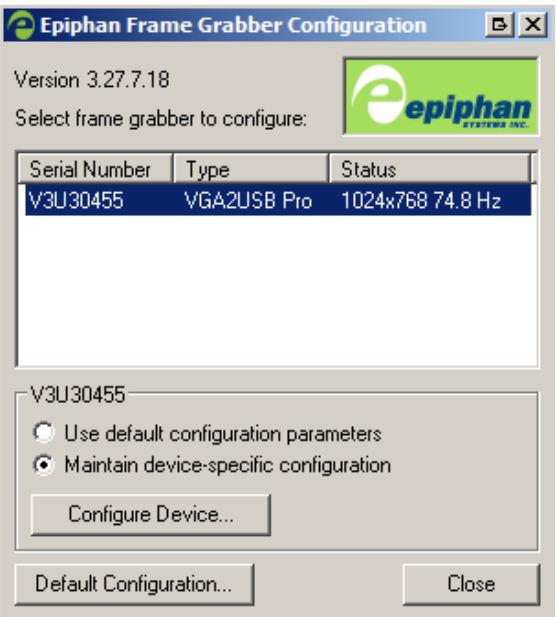

To edit the default configuration of the device:

- 1. Select a frame grabber you want to configure.
- 2. Click the Default Configuration button. It is similar to the Tools > Options > Configure command in the Epiphan Capture Tool.
- 3. Edit parameters.

4. After editing click OK and select the Use default configuration parameter radio button to activate settings. Then click Close.

To maintain device-specific configuration:

- 1. Select the Maintain device-specific configuration radio button.
- 2. Click the **Configure Device...** button. It is similar to the Tools > Options > Configure command in the Epiphan Capture Tool.
- 3. Edit parameters.
- 4. After editing click OK and select the Maintain device-specific configuration radio button to activate settings. Then click Close.

# <span id="page-54-0"></span>**10 Web Broadcasting**

You can use the information in this chapter to share or broadcast the images captured by your DVI2PCIe over the Internet. Note that web broadcasting is available only on video capture workstations running Windows.

To broadcast captured images over the Internet, the video capture application sends captured images to an Epiphan web broadcasting portal. Each web broadcast session is labelled with the serial number of the DVI2PCIe that is capturing the images. The card's serial number appears on the video capture application title bar.

Web broadcasting sends the currently captured image only. You cannot broadcast saved recordings and the DVI2PCIe's web broadcasting feature does not include sound.

Note: The web broadcasting feature included with the Epiphan video capture application is intended as a demonstration only and has a 10-hour time limit.

It is important to note that the images broadcasted over the Internet are not secure. Potentially anyone can view the web broadcast if they know the correct URL. The web broadcasting supported by the video capture application is a relatively limited feature. Epiphan's broadcasting products provide a richer web broadcasting feature set.

# <span id="page-54-1"></span>*10.1To set the display format for web broadcasting*

- 1. Open the DVI2PCIe capture tool application on a video capture workstation running Windows.
- 2. From the Tools menu select Options.
- 3. Select the Display tab.
- 4. Set Display Format to RGB 24 bits per pixel.
- 5. Optionally limit the frame rate to reduce the number of images sent over the Internet reducing the amount of bandwidth being used. Depending on your requirements you may not have to change any other display settings. Refer to section[, Configuring Display Options](#page-44-0) for all available display settings.
- 6. Select OK to save your changes.

# *10.2Starting a web broadcasting session*

No special setup is required for web broadcasting except that the video capture workstation must be able to connect to the Internet. The video capture workstation can be connected directly to the Internet or to a LAN that is connected to the Internet.

Before broadcasting captured images over the Internet you need to set the display format to 24 bits per pixel. Please refer to the previous section [To set the display](#page-54-1)  [format for web broadcasting.](#page-54-1)

To start a web broadcast:

- 1. Connect the Epiphan Frame Grabber to the video source that you want to broadcast and to the video capture workstation.
- 2. Start the Epiphan capture tool application.
- 3. Select Web Broadcasting from the Tools menu or from the toolbar select .

The Start web broadcasting dialog appears.

#### <span id="page-55-0"></span>**Figure 20 Start Web Broadcasting Dialog**

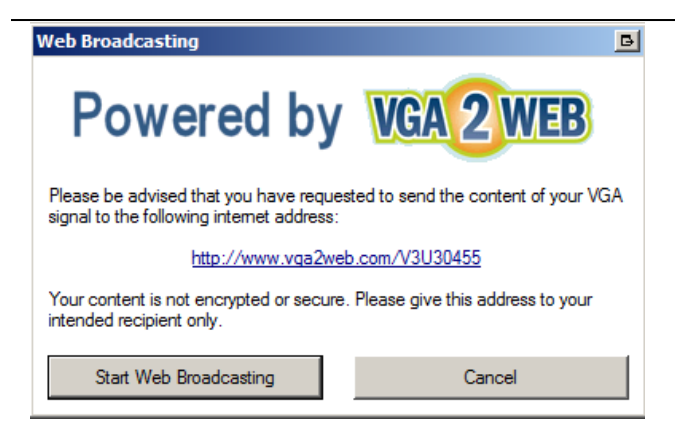

# *10.3Viewing a web broadcasting session*

You can view a web broadcasting session from a web browser running under Windows 2000, XP, Vista and 7 versions. The following browsers are now supported:

- Internet Explorer
- Firefox
- Opera
- Chrome
- Safari.

Mobile browsers are also supported if the mobile device is compatible with Java SE. The working station and web browser should be running the most recent version of the Java plug-in. You can download the plug-in's latest version from [http://www.java.com.](http://www.java.com/)

To view a web broadcast:

1. Open a web browser and browse to the required URL, for example: [http://www.vga2web.com/D2P00000.](http://www.vga2web.com/D2P00000) This URL is supplied by the vga2web application as shown on the Figure 20 [Start Web Broadcasting Dialog](#page-55-0) and can be advertised to potential viewers of the broadcast.

A second web browser window appears displaying the message **Applet is** loading. Please wait... The broadcasted image should appear within 10 to 20 seconds.

The first web browser window in which the web broadcast URL address was entered, displays a message indicating that the web presentation has been opened in a new window. You can also use the first window to refresh the broadcast or re-open the broadcast window if it is accidentally closed.

# *10.4 Changing web broadcasting compression and performance*

Normally you should not need to change the default web broadcasting compression settings. The default settings reduce the amount of Internet bandwidth used for web broadcasting by applying a combination of lossless and lossy compression to the images being broadcasted.

To change the web broadcasting compression, from the Tools menu of the DVI2PCIe capture tool select Options and then select Sharing. Select Override default compression settings and adjust the Lossless and Lossy settings.

# *10.5Troubleshooting web broadcasting performance*

Here are three typical reasons for adjusting web broadcasting compression:

- If you have a slow Internet connection or if viewers of the web broadcasts notice delays you can increase lossless or lossy compression to reduce Internet bandwidth usage.
- If viewers of the web broadcast notice poor image quality you can reduce the amount of lossy compression.
- If the video capture workstation CPU usage is too high during web broadcasts or if viewers of the web broadcasts notice delays and you have determined that the delays are not caused by low Internet bandwidth. The delays could be caused by high CPU usage on the video capture workstation resulting in the video capture workstation not being able to process all image

data. Lossless compression increases CPU usage, so you can reduce CPU usage during web broadcasting by reducing lossless compression.

Note: You cannot change web broadcasting compression during a web broadcast. You must stop the broadcast, adjust the settings and then start the broadcast again.

Changes made to default web broadcast compression settings are only visible to viewers of the web broadcast. Changing these settings does not change how the video capture application displays, records, or prints captured images.

# **11 Advanced Topics**

# <span id="page-59-0"></span>*11.1EDID*

Extended display identification data (EDID) is data provided by a video display device (usually a monitor) to describe its capabilities to a video source. The video source uses the EDID to determine the capabilities of the monitor and, therefore, to determine the resolution, color depth and other settings that the monitor will accept.

# *11.1.1 About EDID*

EDID is defined by a standard published by the Video Electronics Standards Association (VESA). The EDID includes manufacturer name, product type, phosphor or filter type, timings supported by the display device, display size, luminance data and (for digital displays only) pixel mapping data. EDID is crucial for DVI sources but mostly ignored by VGA sources.

When you connect a DVI2PCIe to a video source, the video source sees the DVI2PCIe as a monitor. Just like a monitor, the DVI2PCIe contains EDID that is used by the video source to determine the video signal to send to the DVI2PCIe.

Usually you would operate a DVI2PCIeusing the factory installed default EDID. However, in some cases when you connect a DVI2PCIe to a video source, the video source may operate using video settings that you do not want it to operate at. For instance, you can control the video source output settings by uploading a custom EDID file to the DVI2PCIe. The EDID information in the file restricts the video signal that can be accepted by the DVI2PCIe. For example, you can upload a custom EDID file to your DVI2PCIethat reports that the DVI2PCIeonly operates at 1040x768. When the video source reads the EDID from the DVI2PCIe, the video source will reset to operate at 1024x768 as set in the EDID.

You can obtain custom EDID files from Epiphan Support. You can also download custom EDID files for DVI2PCIe frame grabber from the frame grabber product page of the Epiphan web site. This page contains custom EDIDs for single video resolutions (for example, 640x480 only, 800x600 only, and 1024x768 only) for each DVI2PCIe. This page also contains default EDIDs for each DVI2PCIe. You can use the custom EDIDs to restrict the video resolution of the video source connected to the DVI2PCIe. You can use the default EDIDs to return your DVI2PCIe to normal operation.

# *11.1.2 Changing the EDID on your Frame Grabber*

Use the following steps to upload a new EDID to your DVI2PCIe. The uploaded EDID is permanently installed in the DVI2PCIe and the DVI2PCIe will always share this EDID with the video source.

- 1. Download an EDID file from the Epiphan web site or obtain an EDID file from Epiphan Support.
- 2. Disconnect the DVI cable from the DVI2PCIe. Keep the DVI2PCIe connected to the video capture workstation USB port.
- 3. From the video capture application Tools menu, select Upload EDID and select the EDID file.
- 4. Wait for the EDID update to complete. This can take several minutes.
- 5. Reconnect the DVI cable to the DVI2PCIe.
- 6. Set the required resolution on the video source. You may need to disable/reenable or reset the DVI port.

#### *11.1.3 An EDID example*

In this example, a user was viewing the video output from a system using a flat panel monitor. The monitor displayed video images at a screen resolution of 640x480. When the user replaced the flat panel monitor with a DVI2PCIe, the system changed to produce video images at a screen resolution of 720x400.

It turned out that the video source preferred to output 720x400, but because the original monitor did not support 720x400, the video source was forced to operate at 640x480. The DVI2PCIe supported 720x400 so the system changed to this resolution when the DVI2PCIe was connected to it.

The user wanted to return the video source to operating at 640x480 but could not manually adjust the screen resolution. To solve the problem, Epiphan created a custom EDID for the DVI2PCIethat excluded support for 720x400. When the user uploaded the custom EDID to the DVI2PCIe, the video source returned to operating at 640x480.

# *11.2Windows command line options*

You can use the following command line options to control how the Windows video capture application starts up. You can add as many command line options as you want in any order. All command line options must start with two dashes. Separate command line options with spaces.

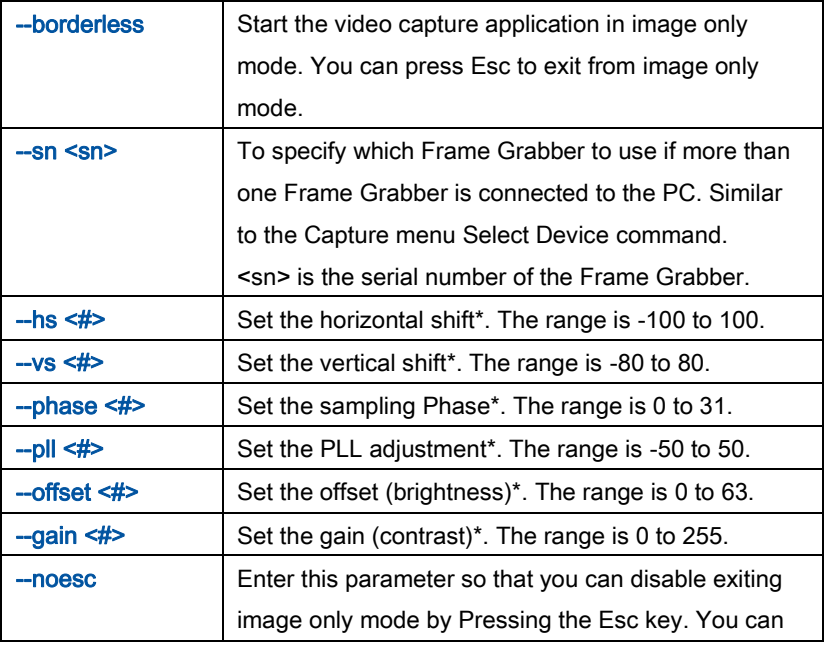

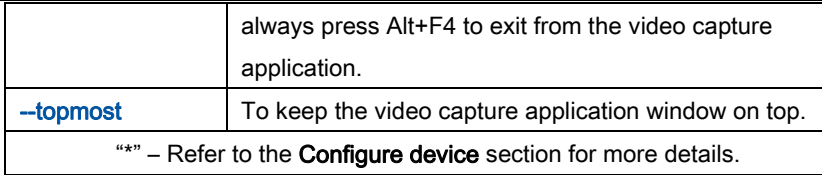

#### *11.2.1 Creating a Windows Shortcut that Uses Command Line Options*

You can use video capture application command line options by creating a Windows shortcut to the video capture application executable file and editing the shortcut to add command line options. In the following procedure, the video capture application executable file v2ugui2.exe has been installed in the folder C:\Program Files\DVI2USB30:

- 1. Open Windows Explorer and navigate the following path: C:\Program Files\DVI2USB30
- 2. Right click on the file v2ugui2.exe and select Create Shortcut. Windows creates a shortcut file that, depending on your Windows settings, may be named "Shortcut to v2ugui2.exe.lnk". The ".lnk" may not appear if Windows does not display file extensions. You can change the name of this file and copy it to another location if required. Don't change the file extension.
- 3. Right click on the shortcut file and select Properties.
- 4. Edit the Target field and add command line options after the closing quote. For example, to add the --topmost command line option:

"C:\Program Files\DVI2USB30\v2ugui2.exe" –topmost

For example, to add --topmost and --borderless, set the horizontal shift to -67, and the vertical shift to 10:

"C:\Program Files\DVI2USB30\v2ugui2.exe" –topmost --borderless --hs -67 --vs 10

- 5. Select OK to save your changes to the shortcut.
- 6. Double-click on the shortcut to start the video capture application with the command line options.

# **12 Table of Figures**

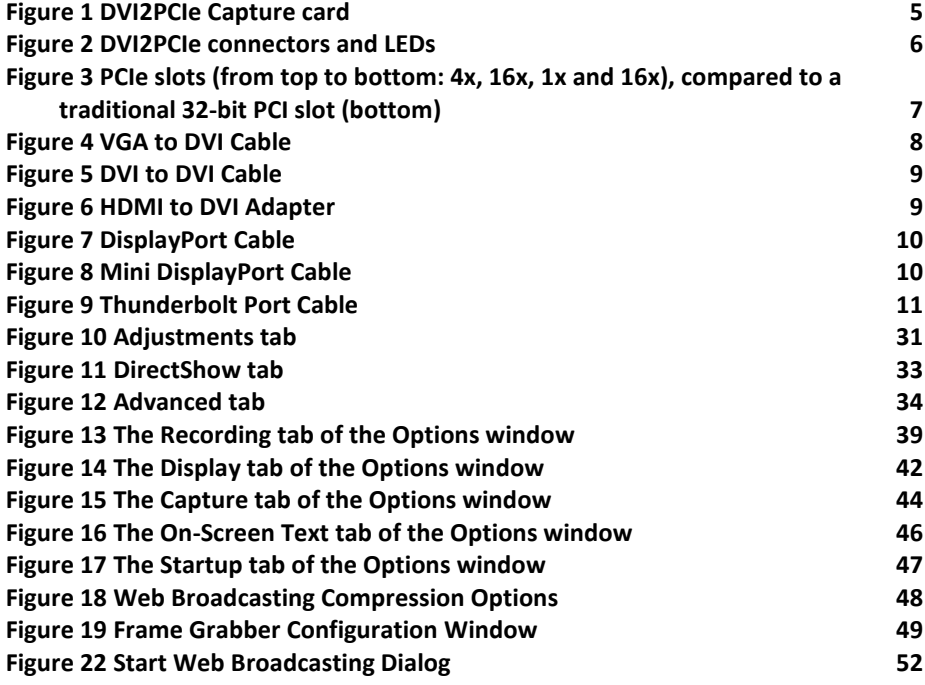

**ATTENTION: THE SOFTWARE AND DOCUMENTATION PROVIDED UNDER THIS AGREEMENT ARE BEING LICENSED TO YOU BY EPIPHAN SYSTEMS INC. ("LICENSOR") AND ARE NOT BEING SOLD. THIS AGREEMENT CONTAINS LIMITATIONS ON REPRESENTATIONS, WARRANTIES, CONDITIONS, REMEDIES, AND LIABILITIES THAT ARE APPLICABLE TO THE SOFTWARE AND DOCUMENTATION.**

> **Epiphan Software License**

**IMPORTANT: BEFORE DOWNLOADING, INSTALLING, OR USING THE SOFTWARE AND DOCUMENTATION, PLEASE CAREFULLY READ THIS AGREEMENT WHICH CONTAINS THE TERMS AND CONDITIONS UNDER WHICH YOU ARE ACQUIRING A LICENSE TO USE THE SOFTWARE AND DOCUMENTATION. IF YOU DO NOT ACCEPT THE TERMS AND CONDITIONS OF THIS AGREEMENT PLEASE DO NOT DOWNLOAD, INSTALL, OR USE THE SOFTWARE AND DOCUMENTATION AND PROMPTLY RETURN OR DESTROY THE SOFTWARE AND DOCUMENTATION. IF YOU DOWNLOAD, INSTALL, OR USE THE SOFTWARE AND/OR DOCUMENTATION, YOU WILL HAVE ACCEPTED AND AGREED TO THESE TERMS AND CONDITIONS. THE SOFTWARE AND DOCUMENTATION ARE ALSO PROTECTED BY COPYRIGHT LAWS AND INTERNATIONAL COPYRIGHT TREATIES, AS WELL AS OTHER INTELLECTUAL PROPERTY LAWS. IF YOU ARE AN AGENT OR EMPLOYEE OF AN ENTITY, YOU REPRESENT AND WARRANT THAT (I) THE INDIVIDUAL ACCEPTING THIS AGREEMENT IS DULY AUTHORIZED TO ACCEPT THIS AGREEMENT ON SUCH ENTITY'S BEHALF AND TO BIND SUCH ENTITY, AND (II) SUCH ENTITY HAS FULL POWER, CORPORATE OR OTHERWISE, TO ENTER INTO THIS AGREEMENT AND PERFORM ITS OBLIGATIONS UNDER THIS AGREEMENT.**

**1. Definitions:** In this Agreement:

**"Agreement"** means this Epiphan Software License;

**"Documentation"** means the technical publications delivered to You with the Software relating to the installation and operation of the Software, such as reference, user, installation and technical guides and release notes;

**"Software"** means the Licensor binary and/or bytecode software programs that (i) are made available to You for download after acceptance of this Agreement, (ii) are packaged with this Agreement, or (iii) embed this Agreement in their installer(s) and which are installed after acceptance of this Agreement, and which binary and/or bytecode software programs include any Documentation; and

**"You" or "Your"** means the individual acquiring the Software license or any entity on whose behalf such individual is acting. In the case of an entity, "You" includes any entity that by majority voting interest controls, is controlled by, or is under common control with You.

**2. Grant of Software License:** Subject to the terms and conditions of this Agreement, Licensor grants You a non-exclusive, non-transferable, non-sublicensable, internal license to use a reasonable number of copies of the Software. All copies of the Software made by You shall include all trademarks, copyright notices, restricted rights legends, proprietary markings and the like exactly as they appear on the copy of the Software originally provided to You. No other rights in the Software or Documentation are granted to You.

**3. Open Source Software:** Binary, bytecode and source code versions of certain open source software packages may be embedded in or distributed with the Software ("Open Source Software"). If a separate license agreement for an item of open source software is: delivered to You with the Software; included in the download package for the Software; referenced in any material (including the Documentation) that is included in the download or distribution package for the Software; or listed at www.epiphan.com/opensource, then such open source software shall be Open Source Software and such separate license agreement shall govern Your use of that item or version of such open source software. The Open Source Software may include free software (i.e. software licensed under the GNU Lesser General Public License or other free software licenses) for which the applicable free software license may also require that the source code for such free software be made available to those receiving only executable versions of such free software. If the source code for any free software distributed with the Software is not provided with the Software, then upon request, within a three (3) year period from the original receipt of such Open Source Software from Licensor, for a fee that shall not exceed Licensor's costs associated with the shipping of the source code for such free software, Licensor will provide a copy of the source code for such free software to You.

**4. Restrictions:** The terms set forth in this Section 4 shall constitute conditions to the licenses granted in Section 2. You shall not reverse engineer, disassemble, reverse translate, decompile or in any other manner decode the Software except to the extent the Software is distributed with any Open Source Software that prohibits the imposition of such a restriction or to the extent the foregoing restriction is expressly prohibited by applicable law notwithstanding a contractual obligation to the contrary. You acknowledge and agree that no rights in respect to the source code of the Software are granted to You. You shall not distribute, lease, rent, grant a security interest in, assign, or otherwise transfer the Software except as expressly provided in this Agreement. You shall not modify or create any derivatives works of the Software or merge all or any part of the Software with another program. You shall not use the Software or make the Software available to any third parties as part of any service bureau, time sharing service, application service provider offering, software-as-a-service offering or any other managed service offering. You shall not disclose any performance, benchmarking, or feature-related information about the Software. You further agree not to disclose, transfer or otherwise provide to any third party any portion of the Software, except as expressly permitted herein.

**5. Disclaimer of Warranties:** Licensor does not make any representations or provide any warranties or conditions in respect to the Software. **EXCEPT FOR ANY WARRANTIES THAT MAY BE PROVIDED IN ANY COMMERCIAL AGREEMENT BETWEEN YOU AND LICENSOR, THE SOFTWARE AND DOCUMENTATION ARE PROVIDED "AS IS", WITHOUT ANY REPRESENTATIONS, CONDITIONS, OR WARRANTIES OF ANY KIND. WITHOUT LIMITATION, LICENSOR AND ITS LICENSORS, SUPPLIERS, SUBCONTRACTORS AND DISTRIBUTORS DISCLAIM ANY EXPRESS OR IMPLIED REPRESENTATIONS, CONDITIONS, AND/OR WARRANTIES OF MERCHANTABILITY, MERCHANTABLE QUALITY, NON-INFRINGEMENT, DURABILITY, TITLE, SATISFACTORY QUALITY, OR FITNESS FOR A PARTICULAR PURPOSE WHETHER ARISING BY STATUTE, COURSE OF DEALING, USAGE OF TRADE, OR OTHERWISE. EXCEPT AS OTHERWISE EXPRESSLY PROVIDED IN ANY COMMERCIAL AGREEMENT, THE ENTIRE RISK OF THE USE OF THE SOFTWARE AND DOCUMENTATION SHALL BE BORNE BY YOU. EXCEPT AS OTHERWISE EXPRESSLY PROVIDED IN ANY COMMERCIAL AGREEMENT, NEITHER LICENSOR NOR ANY OF ITS LICENSORS, SUPPLIERS, SUBCONTRACTORS AND/OR DISTRIBUTORS MAKE ANY REPRESENTATIONS OR PROVIDE ANY CONDITIONS AND/OR WARRANTIES ABOUT THE SUITABILITY OF THE SOFTWARE AND/OR DOCUMENTATION OR ABOUT ANY INFORMATION AND/OR DATA THAT MAY BE PROCESSED BY OR MADE AVAILABLE USING THE SOFTWARE.**

**6. LIMITATION OF LIABILITY: NEITHER LICENSOR NOR ANY OF ITS LICENSORS, SUPPLIERS, SUBCONTRACTORS AND/OR DISTRIBUTORS SHALL HAVE ANY LIABILITY TO YOU OR ANY OTHER PERSON OR ENTITY FOR ANY DAMAGES ARISING FROM THIS AGREEMENT, RELATING TO THE SOFTWARE OR DOCUMENTATION, OR RELATING TO ANY SERVICES PROVIDED TO YOU BY LICENSOR (INCLUDING ITS** 

**LICENSORS, SUPPLIERS, SUBCONTRACTORS AND/OR DISTRIBUTORS) IN RELATION TO THE SOFTWARE AND/OR DOCUMENTATION FOR ANY INDIRECT, RELIANCE, INCIDENTAL, SPECIAL, PUNITIVE, EXEMPLARY OR CONSEQUENTIAL DAMAGES, INCLUDING, BUT NOT LIMITED TO, LOSS OF REVENUE OR PROFIT, LOSS OF OR DAMAGE TO DATA, BUSINESS INTERUPTION, LOSS OF DATA, REPLACEMENT OR RECOVERY COSTS, OR OTHER COMMERCIAL OR ECONOMIC LOSS, WHETHER ARISING FROM CONTRACT, EQUITY, TORT (INCLUDING NEGLIGENCE OR STRICT LIABILITY) OR ANY OTHER THEORY OF LIABILITY, EVEN IF LICENSOR (INCLUDING ITS LICENSORS, SUPPLIERS, SUBCONTRACTORS AND DISTRIBUTORS) HAS BEEN ADVISED OF THE POSSIBILITY OF SUCH DAMAGES, OR THEY ARE FORESEEABLE. THE LIMITATIONS IN THIS SECTION SHALL APPLY WHETHER OR NOT THE ALLEGED BREACH OR DEFAULT IS A BREACH OF A FUNDAMENTAL CONDITION OR TERM OR FUNDAMENTAL BREACH. SOME JURISDICTIONS DO NOT ALLOW THE EXCLUSION OR LIMITATION OF LIABILITY FOR CONSEQUENTIAL OR INCIDENTAL DAMAGES, SO THESE LIMITATIONS MAY NOT APPLY TO YOU. IN NO EVENT SHALL THE TOTAL CUMULATIVE LIABILITY OF LICENSOR (INCLUDING ITS LICENSORS, SUPPLIERS, SUBCONTRACTORS AND DISTRIBUTORS) TO YOU OR ANY OTHER PERSON OR ENTITY FOR ANY DAMAGES ARISING FROM THIS AGREEMENT, RELATING TO THE SOFTWARE, DOCUMENTATION AND/OR RELATING TO ANY SERVICES PROVIDED TO YOU BY LICENSOR (INCLUDING ITS LICENSORS, SUPPLIERS, SUBCONTRACTORS AND DISTRIBUTORS) IN RELATION TO THE SOFTWARE AND/OR DOCUMENTATION, EXCEED THE LICENSE FEES PAID BY YOU FOR THE SOFTWARE.**

**THE DISCLAIMER OF REPRESENTATIONS, WARRANTIES AND CONDITIONS AND LIMITATION OF LIABILITY CONSTITUTE AN ESSENTIAL PART OF THIS AGREEMENT. YOU ACKNOWLEDGE THAT BUT FOR THE DISCLAIMER OF REPRESENTATIONS, WARRANTIES AND CONDITIONS AND LIMITATION OF LIABILITY, NEITHER LICENSOR NOR ANY OF ITS LICENSORS OR SUPPLIERS WOULD GRANT THE RIGHTS GRANTED IN THIS AGREEMENT.**

**7. Term and Termination:** This Agreement shall continue for as long as You use the Software, however, it may be terminated sooner as provided in this Section 7. You may terminate this Agreement by destroying all copies of the Software and Documentation under Your control and providing certification of such destruction to Licensor or by returning the Software to Licensor. Licensor may terminate this Agreement immediately by providing You with written notice if: (a) You are in material breach of any provision of this Agreement, which breach, if capable of being cured, is not cured within thirty (30) days after Licensor gives You written notice thereof; or (b) You have committed a non-curable material breach of this Agreement. Upon termination You shall destroy all copies of the Software. In addition to this Section, the Sections entitled Definitions, Disclaimer of Warranties, Limitation of Liability, Title, High-Risk Activities, Intellectual Property, and General shall continue in force even after any termination of this Agreement. No termination of this Agreement will entitle You to a refund of any amounts paid by You to Licensor or affect any obligations You may have to pay any outstanding amounts owing to Licensor. Upon any termination by Licensor, You shall destroy all copies of the Software and Documentation under Your control and certify such destruction to Licensor.

**8. Support and Updates:** This Agreement does not grant You the right to any updates or enhancements of the Software or the right to receive any technical support for the Software. Such updates and other technical support services, if available, may be purchased separately from Licensor. Use of any updates or enhancements to the Software provided pursuant to any technical support You may procure from Licensor shall be governed by the terms and conditions of this Agreement. Licensor reserves the right at any time not to release or to discontinue the release of any Software and to alter prices, features, specifications, capabilities, functions, licensing terms, release dates, general availability or other characteristics of the Software.

**9. Title:** All right, title, and interest (including all intellectual property rights) in, to, and under the Software (including all copies thereof) shall remain with Licensor and its licensors.

**10. High-Risk Activities:** The Software is not fault-tolerant and is not designed, manufactured or intended for use in or in conjunction with on-line control equipment in hazardous environments requiring fail-safe performance, such as in the operation of nuclear facilities, aircraft navigation systems, air traffic control, or direct life support machines. Licensor, its licensors, suppliers, subcontractors and distributors specifically disclaim any express or implied representations, warranties and/or conditions for such uses.

**11. U.S. Government End-Users:** The Software and Documentation are each a "commercial item" as that term is defined at FAR 2.101, consisting of "commercial computer software" and "commercial computer software documentation" as such terms are defined in FAR 12.212, and are provided to the U.S. Government only as commercial end items. Government end users acquire the rights set out in this Agreement for the Software and Documentation consistent with: (i) for acquisition by or on behalf of civilian agencies, the terms set forth in FAR12.212; or (ii) for acquisition by or on behalf of units of the Department of Defense, the terms set forth in DFARS 227.7202. Use of the Software and Documentation is further restricted by the terms and conditions of this Agreement. For the purposes of any applicable government use, the Software and Documentation were developed exclusively at private expense, and are trade secrets of Epiphan Systems Inc. for the purpose of any Freedom of Information legislation or any other disclosure statute, regulation or provision.

**12. Export Restrictions:** The Software, Documentation and related information are subject to export and import restrictions. By downloading, installing, or using the Software, Documentation and/or related information, You are representing and warranting that You are not located in, are not under the control of, and are not a national or resident of any country to which the export of the Software, Documentation and/or related information would be prohibited by the laws and/or regulations of Canada or the United States. You are also representing and warranting that You are not an individual to whom the export of the Software, Documentation or related information would be prohibited by the laws and/or regulations of Canada or the United States. You shall comply with the export laws and regulations of Canada and the United States that are applicable to the Software, Documentation and related information and You shall also comply with any local laws and/or regulations in Your jurisdiction that may impact Your right to export, import, or use the Software, Documentation or related information, and You represent and warrant that You have complied with any such applicable laws and/or regulations. The Software, Documentation and related information shall not be used for any purposes prohibited by export laws and/or regulations, including, without limitation, nuclear, chemical, or biological weapons proliferation. You shall be responsible for procuring all required permissions for any subsequent export, import, or use of the Software, Documentation or related information.

**13. Intellectual Property:** Epiphan is a trademark or a registered trademark of Epiphan Systems Inc. in certain countries. All Licensor product names and logos are trademarks or registered trademarks of Epiphan Systems Inc. in certain countries. All other company and product names and logos are trademarks or registered trademarks of their respective owners in certain countries. You shall not disclose, transfer or otherwise provide to any third party any portion of the Software, except as expressly permitted in this Agreement.

**14. General:** This Agreement is the entire agreement between You and Licensor in respect to the Software, superseding any other agreements or discussions, oral or written. The terms and conditions of this Agreement shall prevail over any pre-printed terms on any quotes, orders, purchase orders, or purchase order acknowledgements, and shall prevail over any other communications between the parties in relation to the Software. You may not assign this Agreement whether voluntarily, by operation of law, or otherwise without Licensor's prior written consent. Licensor may assign this Agreement at any time without notice. The failure of a party to claim a breach of any term of this Agreement shall not constitute a waiver of such breach or the right of such party to enforce any subsequent breach of such term. If any provision of this Agreement is held to be unenforceable or illegal, such decision shall not affect the validity or enforceability of such provisions under other circumstances or the remaining provisions of this Agreement and such

remaining provisions shall be reformed only to the extent necessary to make them enforceable under such circumstances. This Agreement shall be governed by the laws of the Province of Ontario and the laws of Canada applicable therein. No choice or conflict of laws rules of any jurisdiction shall apply to this Agreement. You shall only be entitled to bring any action or proceeding arising out of or relating to this Agreement, the Software, Documentation or any services provided in respect to the Software and/or Documentation in a court in Ottawa, Ontario, Canada, and You consent to the jurisdiction of such courts for any such action or proceeding. You waive all rights that You may have or that may hereafter arise to contest the jurisdiction of such courts for any action or proceeding brought by You. You hereby waive any right You may have to request a jury trial with respect to any action brought by You in connection with this Agreement, the Software or any services provided in respect to the Software. The application of the United Nations Convention on Contracts for the International Sale of Goods to this Agreement is expressly excluded.

February 2017

# Environmental Information

The equipment that you bought has required the extraction and use of natural resources for its production. It may contain hazardous substances that could impact health and the environment.

In order to avoid the dissemination of those substances in our environment and to diminish the pressure on the natural resources, we encourage you to use the appropriate take-back systems. Those systems will reuse or recycle most of the materials of your end life equipment in a sound way.

The crossed-out wheeled bin symbol invites you to use those systems. If you need more information about collection, reuse and recycling systems, please contact your local or regional waste administration. You can also contact us for more information on the environmental performance of our products.

# FCC & CE Compliance Statement

This device complies with Part 15 of the FCC Rules. Operation is subject to the following two conditions:

(1) This device may not cause harmful interference

(2) This device must accept any interference received, including interference that may cause undesired operation.

Marking by the symbol  $\epsilon \epsilon$  indicates compliance of this device with EMC directive of the European Community and meets or exceeds the following technical standard.

EN 55022 - Limits and Methods of Measurement of Radio Interference Characteristics of Information Technology Equipment.

# CC E

# Other Jurisdictional Issues

Epiphan makes no representation that its products or information in this document or its web site is appropriate or available for use in your jurisdiction. Those who choose to access the Epiphan web site or use Epiphan products do so on their own initiative and are responsible for compliance with local laws, if and to the extent local laws are applicable.

# Submissions to Epiphan and Affiliated Servers

Any information, including but not limited to remarks, suggestions, ideas, graphics, or other submissions, communicated to Epiphan through their Epiphan web site is the exclusive property of Epiphan. Epiphan is entitled to use any information submitted for any purpose, without restriction (except as stated in Epiphan's Privacy Statement) or compensation to the person sending the submission. The user acknowledges the originality of any submission communicated to Epiphan and accepts responsibility for its accuracy, appropriateness, and legality.

# Third Parties and Links to Third-Party Web Sites

Mention of non-Epiphan Systems Inc. products or services on their website, or this document site is for informational purposes and does not constitute an endorsement or recommendation.

This document may contain links to non-Epiphan web sites. These links are provided to you as a convenience, and Epiphan is not responsible for the content of any linked web site. Any outside web site accessed from the Epiphan web site is independent from Epiphan, and Epiphan has no control over the content of that web site. In addition, a link to any non-Epiphan web site does not imply that Epiphan endorses or accepts any responsibility for the content or use of such a web site. In no event shall any reference to any third party or third party product or service be construed as an approval or endorsement by Epiphan of that third party or of any
product or service provided by a third party.

## **Miscellaneous**

It is the user's responsibility to ascertain whether any information downloaded from the Epiphan web site or other websites is free of viruses, worms, trojan horses, or other items of a potentially destructive nature.

## Enforcement of Terms and Conditions

These Terms and Conditions for use of this document and the associated Epiphan Product are governed and interpreted pursuant to the laws of the province of Ontario, Canada, notwithstanding any principles of conflicts of law.

All disputes arising out of or relating to these Terms and Conditions shall be finally resolved by arbitration conducted in the English language in Ottawa, Ontario, Canada under the commercial arbitration rules of the Canada. The parties shall appoint as sole arbitrator a retired judge who presided in the province of Ontario. The parties shall bear equally the cost of the arbitration (except that the prevailing party shall be entitled to an award of reasonable attorneys' fees incurred in connection with the arbitration in such an amount as may be determined by the arbitrator). All decisions of the arbitrator shall be final and binding on both parties and enforceable in any court of competent jurisdiction. Notwithstanding this, application may be made to any court for a judicial acceptance of the award or order of enforcement. Notwithstanding the foregoing, Epiphan shall be entitled to seek injunctive relief, security, or other equitable remedies from any court of competent jurisdiction.

If any part of these terms is unlawful, void, or unenforceable, that part will be deemed severable and will not affect the validity and enforceability of the remaining provisions. Epiphan may, at its sole discretion and without notice, revise these terms at any time by updating this posting.

> Copyright © 2013 Epiphan Systems Inc. All Rights Reserved.